# **Inicio Guía de configuración rápida**

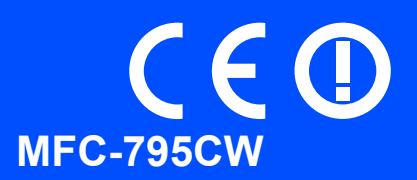

Antes de utilizar el equipo, lea esta Guía de configuración rápida para consultar los procedimientos correctos de configuración e instalación.

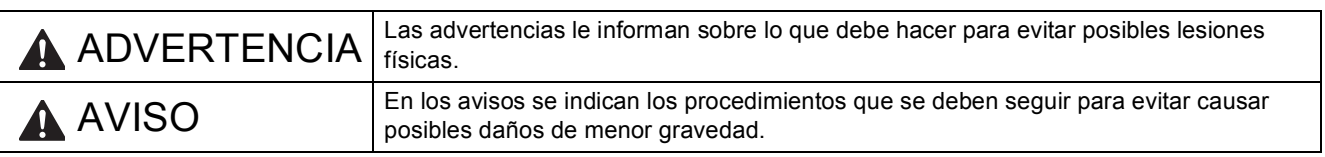

## **IMPORTANTE**

**NO CONECTE todavía el cable USB (si lo utiliza).**

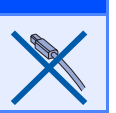

**1 Desembalaje del equipo y comprobación de los componentes**

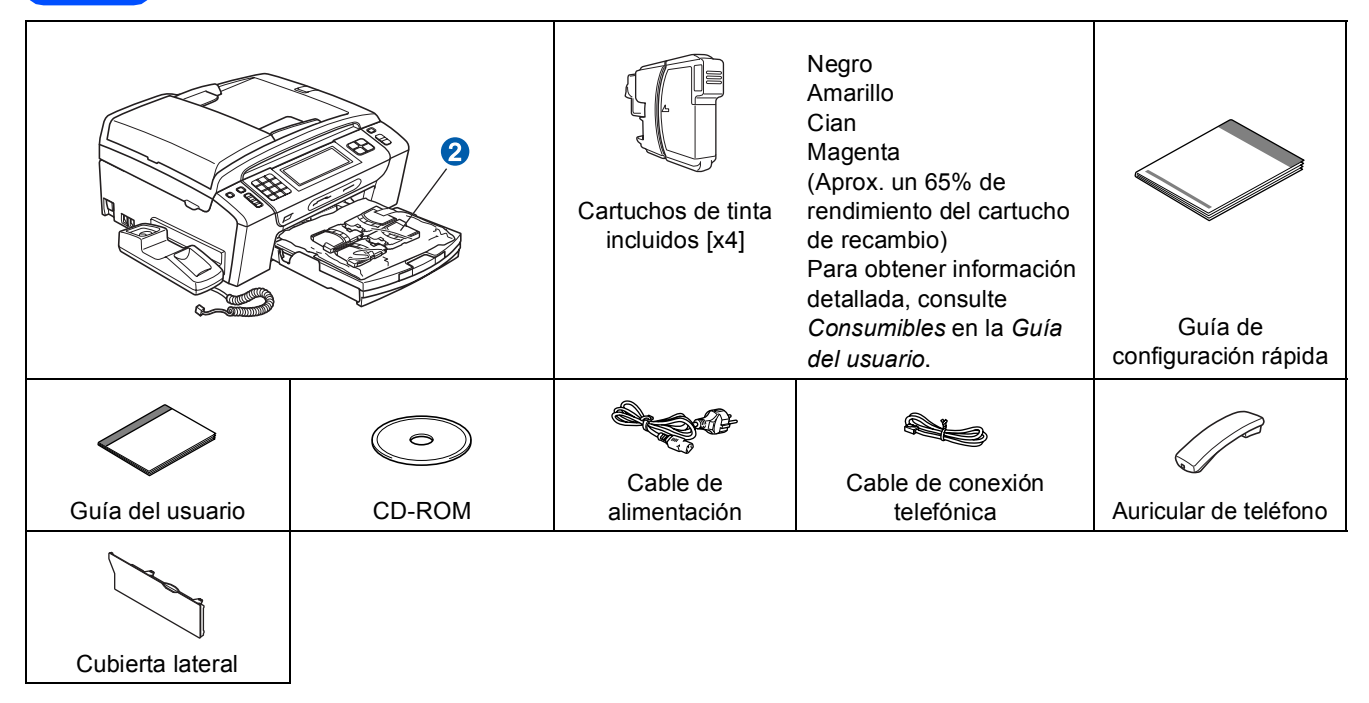

### **ADVERTENCIA**

**Para el embalaje del equipo se han empleado bolsas de plástico. A fin de evitar el riesgo de asfixia, mantenga estas bolsas lejos de bebés y niños.**

- a Quite la cinta de protección y la película que cubre el equipo. Asegúrese de retirar asimismo la película protectora que cubre la pantalla táctil.
- **b** Extraiga la pieza de protección de color verde **a** levantando la parte delantera del equipo y bajando después la pieza de embalaje.
- C Retire la bolsa de plástico 2 que contiene los cartuchos de tinta de la parte superior de la bandeja de papel.
- **d** Compruebe que están todos los componentes.

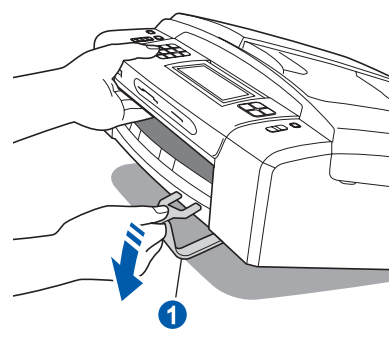

SPA Versión 0

### **Nota**

- *Los componentes incluidos en la caja pueden variar según el país.*
- *Guarde todos los materiales de embalaje y la caja por si tuviera que trasladar el equipo.*
- *Necesita adquirir el cable de interfaz correcto para la interfaz que desea utilizar (para conexión en red o USB).*

### *Cable USB*

*Asegúrese de utilizar un cable USB 2.0 (tipo A/B) cuya longitud no supere los 2 metros (no se incluye el cable).*

### *Cable de red*

*Utilice un cable de par trenzado recto de categoría 5 (o superior) para la red Fast Ethernet 10BASE-T o 100BASE-TX.*

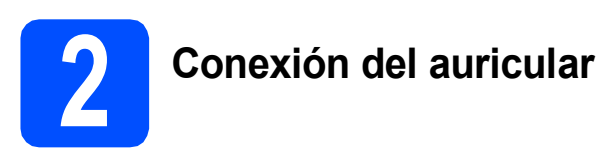

a Conecte el cable del auricular en espiral al auricular.

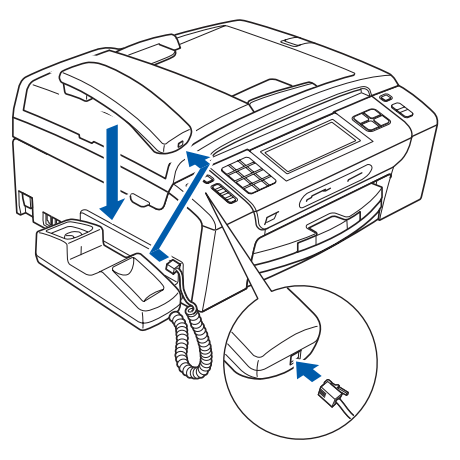

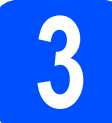

### **3 Carga de papel de tamaño A4**

**a** Extraiga la bandeja de papel **a** completamente del equipo.

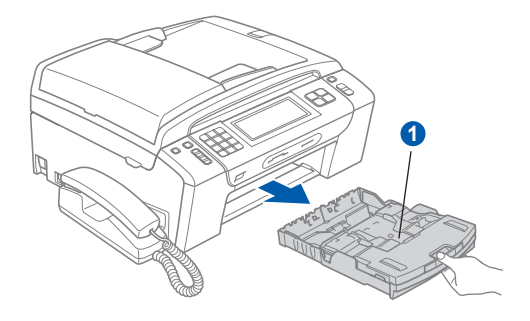

**b** Levante la cubierta de la bandeja de salida del  $p$ apel $\bigcirc$ .

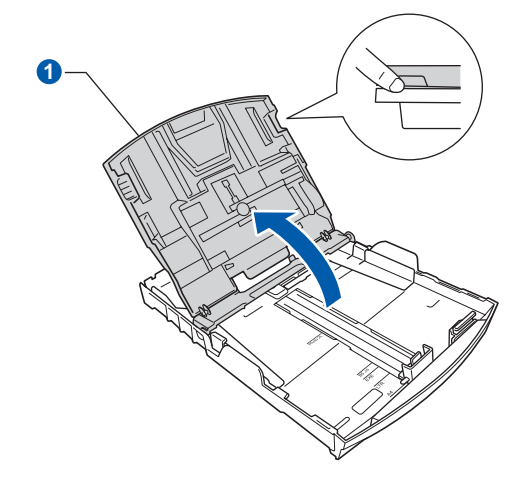

 $\mathbf C$  Con las dos manos, presione suavemente y deslice las guías laterales del papel  $\bullet$  y, a continuación, la guía de longitud del papel <sup>2</sup> para que se adapte al tamaño del papel que coloque en la bandeja.

> Compruebe que las marcas triangulares <sup>3</sup> de las guías laterales del papel  $\bigcirc$  y la guía de longitud del papel 2 están alineadas con la marca correspondiente al tamaño del papel utilizado.

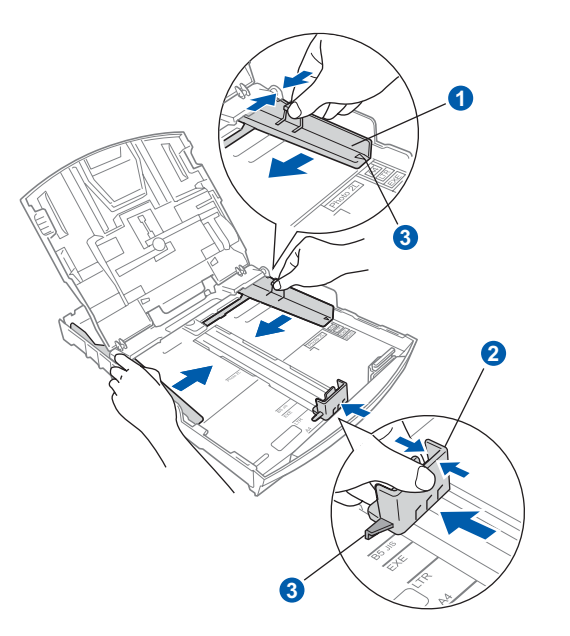

- d Ventile bien la pila de papel para evitar que se produzcan atascos y problemas de alimentación de papel.
- e Introduzca suavemente el papel en la bandeja de papel con la parte de impresión hacia abajo y el extremo de la parte superior al principio. Asegúrese de que el papel de la bandeja no está arrugado.

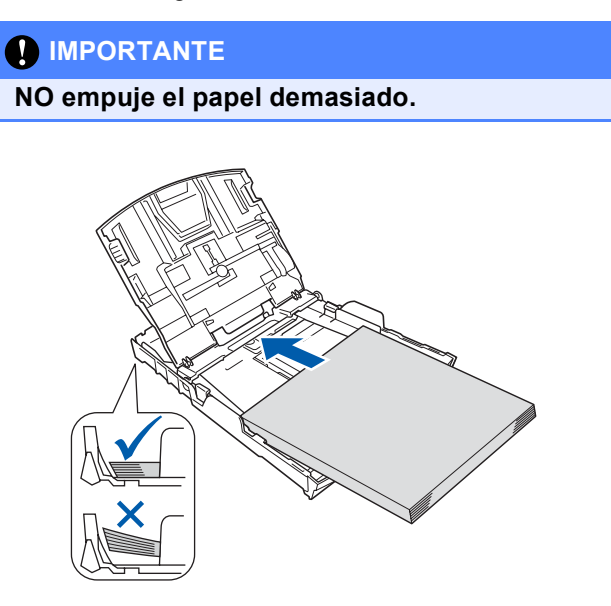

- f Ajuste suavemente las guías laterales del papel con las dos manos al tamaño de papel. Compruebe que las guías laterales del papel toquen los bordes del papel.
- Cierre la cubierta de la bandeja de salida del papel  $\bigcirc$ .

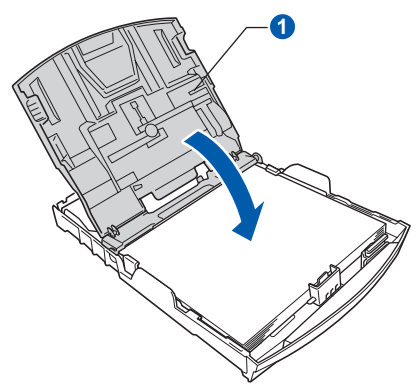

**h** *Lentamente*, coloque con firmeza la bandeja de papel en el equipo.

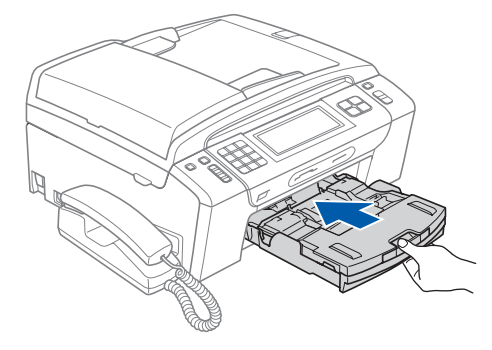

i Mientras mantiene en su lugar la bandeja de papel, extraiga el soporte de papel  $\bigcirc$  hasta que éste quede ajustado y, a continuación, despliegue la lengüeta de soporte del papel 2.

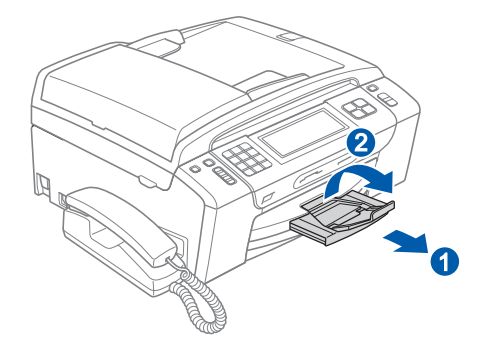

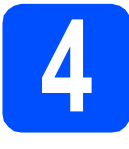

## **4 Conexión del cable de alimentación y la línea telefónica**

### *IMPORTANTE*

**NO CONECTE todavía el cable USB (si lo utiliza).**

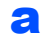

**a** Conecte el cable de alimentación.

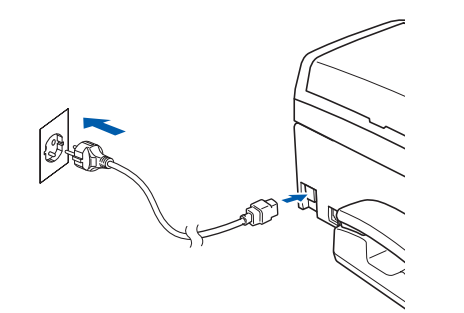

### **ADVERTENCIA**

**El enchufe del equipo tiene que incorporar una toma de tierra.**

**b** Conecte el cable de la línea telefónica. Conecte uno de los extremos del cable de la línea telefónica a la clavija del equipo marcada como **LINE** y el otro extremo a una toma de teléfono de pared.

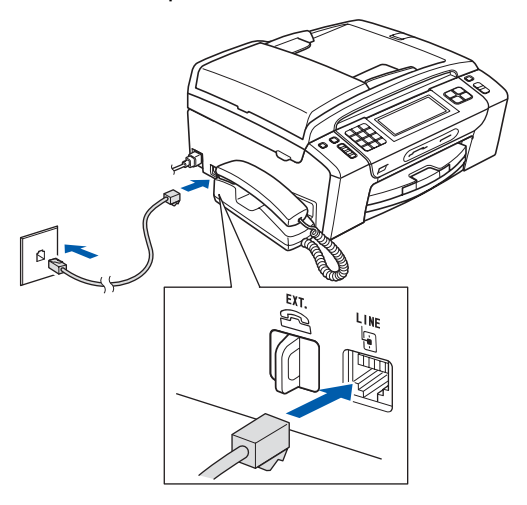

### **ADVERTENCIA**

**Dado que la conexión a tierra del equipo se realiza a través del cable de alimentación eléctrica, recomendamos que, para protegerse contra una posible descarga eléctrica a través de la red de línea telefónica, mantenga conectado el cable de alimentación al equipo al conectar éste a una línea telefónica. De la misma manera, para protegerse en caso de cambiar de lugar el equipo, desconecte primero la línea telefónica y, a continuación, el cable de alimentación.**

### **IMPORTANTE**

**El cable de la línea telefónica DEBE estar conectado a la clavija del equipo marcada como LINE.**

### **Nota**

*Si tiene compartida la línea telefónica con un teléfono externo, conéctelo tal y como se indica en la ilustración.*

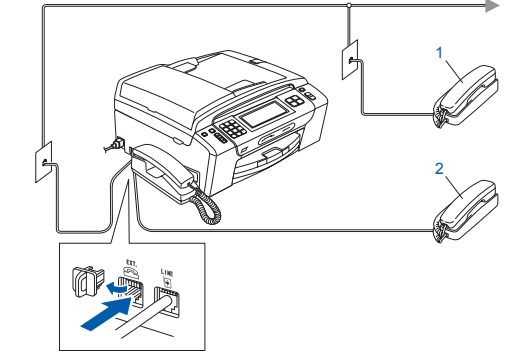

- *1 Extensión telefónica*
- *2 Teléfono externo*

*Asegúrese de que utiliza un teléfono externo con un cable cuya longitud no exceda los 3 metros.*

### **Nota**

*Si tiene compartida una línea telefónica con un contestador automático externo, conéctelo tal y como se indica en la ilustración.*

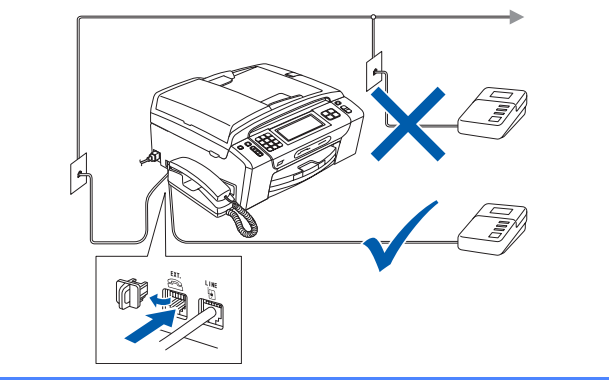

 ${\mathbb Q}$ 

*Configure el modo de recepción en Manual si dispone de un contestador automático externo. Consulte* [Selección de un modo de](#page-6-0)  [recepción en la página 7](#page-6-0)*. Para obtener información adicional, consulte* Conexión de un TAD *externo* (contestador automático) *en el* capítulo 7 *de la* Guía del usuario.

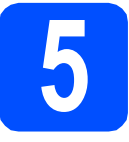

# **5 Instalación de los cartuchos de tinta**

### **A** AVISO

Si le entra tinta en los ojos, láveselos con agua inmediatamente y consulte a un médico si se le irritan.

a Asegúrese de que el equipo esté encendido. En la pantalla LCD aparecerá el texto:

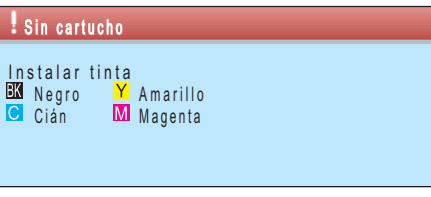

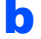

**b** Abra la cubierta del cartucho de tinta **a**.

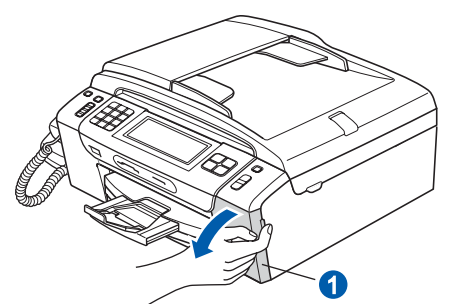

C Extraiga la pieza de protección de color  $v$ erde  $\bullet$ .

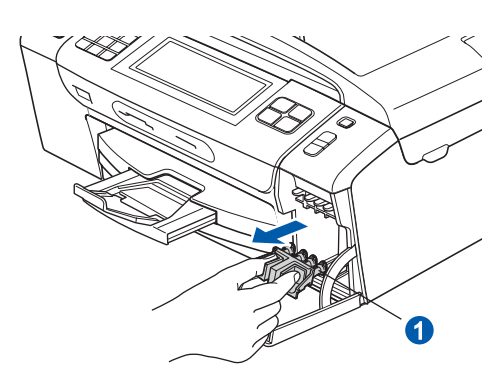

### **Nota**

*No tire la pieza de protección de color verde. La necesitará en caso de que transporte el equipo.*

d Desembale el cartucho de tinta.

e Gire el botón verde de la cubierta amarilla de protección hacia la derecha hasta que quede ajustado para quitar el sellado al vacío y, a continuación, retire la cubierta  $\bullet$ .

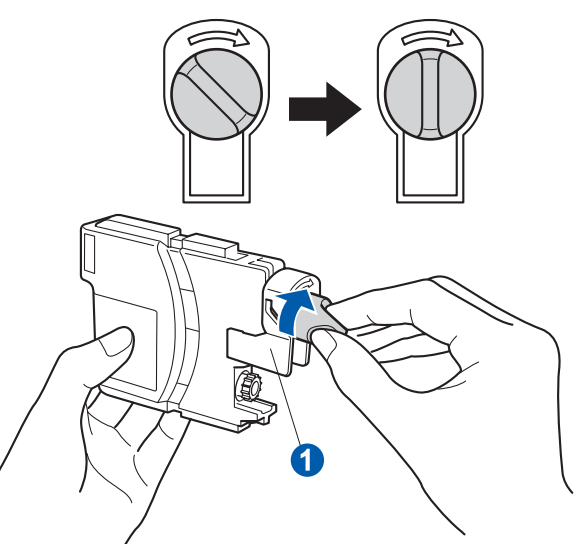

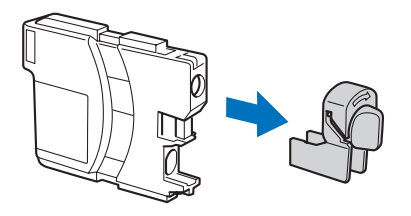

f Compruebe que el color de la palanca  $\bullet$  se corresponde con el color del cartucho 2, como se indica en el diagrama de abajo.

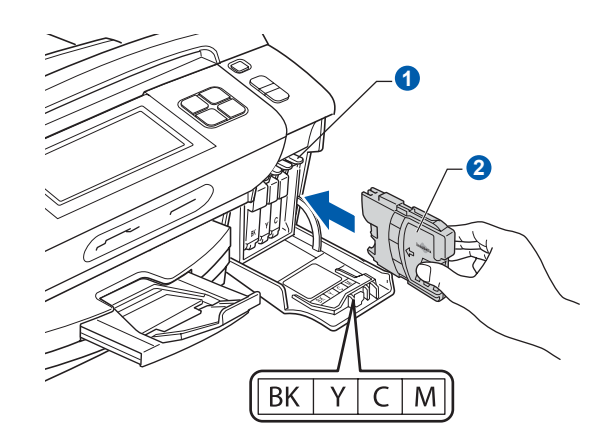

**g** Instale cada cartucho de tinta en la dirección de la flecha que aparece en la etiqueta.

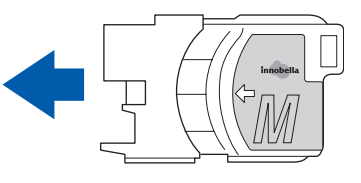

**h** Empuje suavemente el cartucho de tinta hasta que encaje. Una vez instalados todos los cartuchos de tinta, cierre la cubierta del cartucho de tinta.

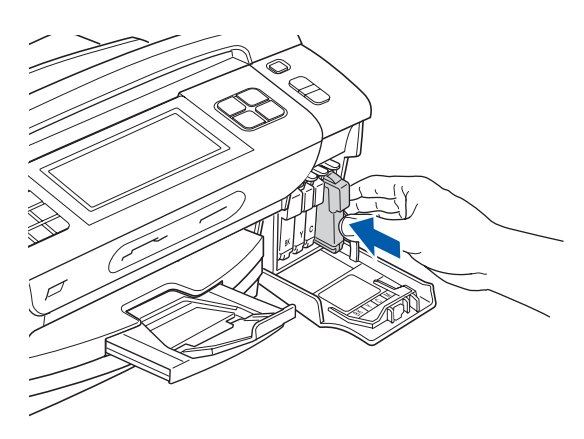

### **Nota**

*El equipo preparará el sistema de tubos de tinta para la impresión. Este proceso tarda unos cuatro minutos en realizarse. No apague la máquina.*

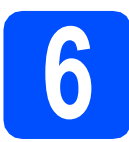

# **6 Comprobación de la calidad de impresión**

**a** Una vez finalizado el proceso de preparación, la pantalla LCD muestra este mensaje:

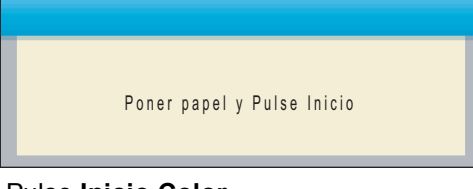

Pulse **Inicio Color**.

<span id="page-5-0"></span>**b** Compruebe la calidad de los cuatro bloques de color  $\bigcirc$  en la hoja. (negro/amarillo/cian/magenta)

> Comprobación de la calidad de la impresión :<br>todas las lineas de puntos que componen los 4 bloques de colores son visibles sin espacios innecesarios. Si es<br>) en el panel de control. Si no es visible, seleccione (No) para iniciar el proceso de limpieza, y siga las i  $\bullet$

 $\mathbf{C}$  Si todas las líneas aparecen nítidas y visibles, pulse Sí para finalizar la comprobación de la calidad y vaya al paso [7](#page-6-1).

Bien

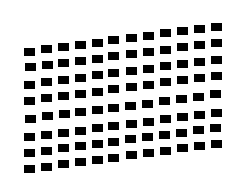

Si observa que faltan líneas cortas, pulse No y vaya al paso [d](#page-5-1).

Mal

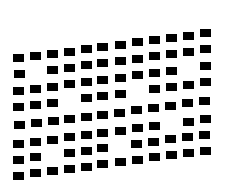

<span id="page-5-1"></span>d La pantalla LCD le pregunta si la calidad de impresión es buena para negro y color. Pulse Sí o No.

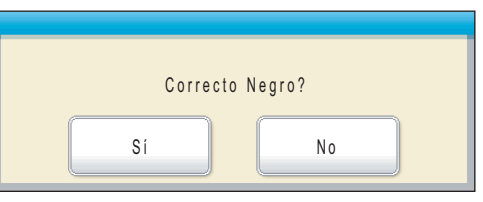

Una vez se ha pulsado Sí o No tanto para negro como para color, la pantalla LCD muestra:

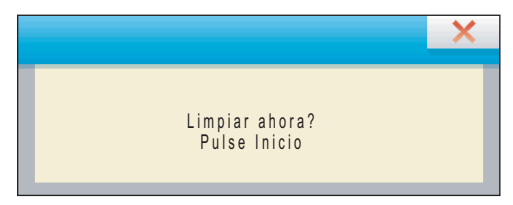

- e Pulse **Inicio Color**; el equipo iniciará la limpieza de colores.
- f Una vez concluida la limpieza, pulse **Inicio Color**. El equipo empieza a imprimir la hoja de comprobación de calidad de impresión otra vez. Vuelva al paso **[b](#page-5-0)**.

<span id="page-6-1"></span><span id="page-6-0"></span>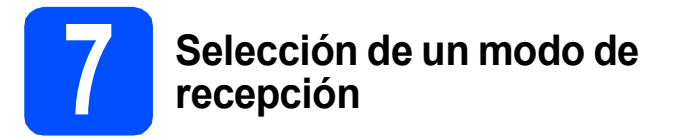

Dispone de tres modos de recepción: Sólo fax, Fax/Tel y Manual.

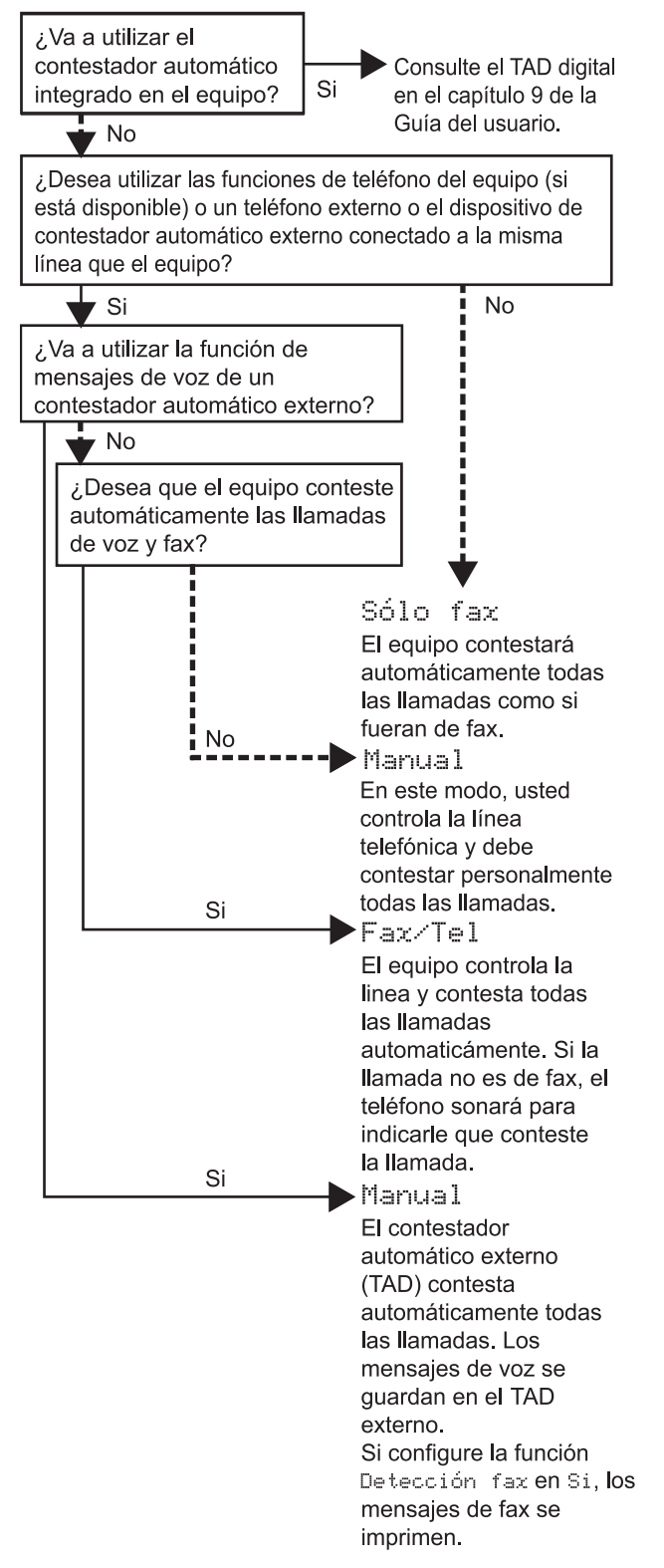

**a** Pulse MENÚ.

**b** Pulse  $\triangle$  o  $\nabla$  para ver Conf.inicial.

- c Pulse Conf.inicial.
- **d** Pulse **A** o **V** para ver Modo recepción.
- e Pulse Modo recepción.
- **f** Pulse Sólo fax, Fax/Tel **o** Manual.
- g Pulse **Detener/Salir**.

*Para obtener información detallada, consulte* Uso de los modos de recepción *en el* capítulo 6 *de la* Guía del usuario*.*

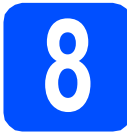

## **8 Configuración del TAD**

Debe grabar un mensaje saliente para utilizar el modo TAD.

a Grabe el mensaje saliente del TAD

(Mensaje contest.).

 $\mathbb{Q}$ 

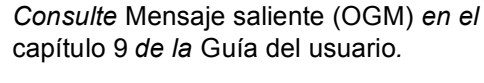

**b** Activación de modo TAD. Pulse

El botón se iluminará cuando el modo esté activo.

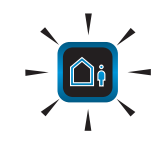

*Si el modo TAD está activo, reemplaza la configuración del modo de recepción. El TAD digital incorporado contesta a las llamadas de voz. Si la llamada es un fax, puede recibirlo automáticamente. Para obtener información detallada, consulte*  Contestador digital *en el* capítulo 9 *de la*  Guía del usuario*.*

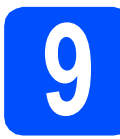

### **9 Configuración de la fecha y la hora**

El equipo muestra la fecha y la hora, y las imprime en cada fax que se envía si se ha configurado el ID de la estación.

- **a** Pulse MENÚ.
- **D** Pulse  $\triangle$  o  $\nabla$  para mostrar Conf.inicial.
- c Pulse Conf.inicial.
- **d** Pulse  $\triangle$  o  $\nabla$  para mostrar Fecha y hora.
- e Pulse Fecha y hora.
- final introduzca los dos últimos dígitos del año en la pantalla táctil y, a continuación, pulse OK.

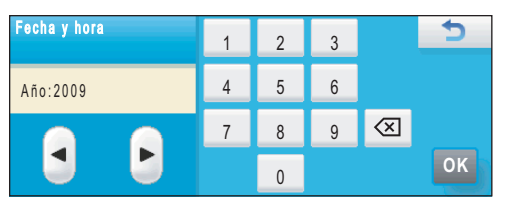

(por ejemplo, introduzca 0 9 para 2009).

- **g** Repita para el mes y el día, y la hora y los minutos en formato de 24 horas.
- h Pulse **Detener/Salir**.

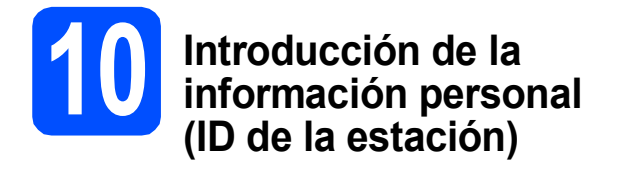

Guarde su nombre y número de fax para que aparezcan impresos en todas las páginas de los faxes que envíe.

- <span id="page-8-0"></span>**a** Pulse MENÚ.
- **D** Pulse  $\triangle$  o  $\nabla$  para ver Conf.inicial.
- C Pulse Conf.inicial.
- **d** Pulse **A** o **V** para ver ID estación.
- e Pulse ID estación.
- f Escriba el nombre (20 caracteres como máximo) con la pantalla táctil y, a continuación, pulse OK.
- **C** Introduzca el número de fax (20 dígitos como máximo) en la pantalla táctil y, a continuación, pulse OK. Para introducir números o letras

especiales, pulse  $A_1$ <sup>o</sup> repetidamente hasta que aparezca el carácter que desea introducir y, a continuación, pulse el carácter que desea utilizar.

### **Nota**

- *Si tiene que introducir un carácter incluido en el mismo botón que el carácter precedente, pulse*  **c** *para mover el cursor hacia la derecha.*
- *Si ha introducido una letra incorrectamente y desea cambiarla, pulse* **d** o **c** *para colocar el cursor en el carácter incorrecto y, a continuación, pulse*  $\boxed{\infty}$ .

### h Pulse **Detener/Salir**.

### **Nota**

 $\mathbb{Q}$ 

*Si comete un error y desea iniciar el proceso de nuevo, pulse Detener/Salir y vuelva al paso* [a](#page-8-0)*.*

*Para obtener información detallada, consulte* Introducción de texto *en el*  apéndice C *de la* Guía del usuario.

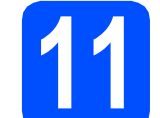

### **11 Informe de transmisión de fax**

Su equipo Brother cuenta con un Informe Verificación de la transmisión que puede utilizarse como confirmación del envío de un fax. Este informe detalla el nombre o el número de fax del destinatario, la fecha, la hora y la duración de la transmisión, el número de páginas enviadas y si la transmisión se ha realizado correctamente. Si desea utilizar la función de informe de transmisión de fax, consulte *Impresión de informes* en el *capítulo 10* de la *Guía del usuario*.

## **12 Ajuste del modo de marcación por tonos o pulsos**

El equipo ya está configurado para el servicio de marcación por tonos. Si dispone del servicio de marcación por pulsos (rotativo), debe cambiar el modo de marcación.

- **a** Pulse MENÚ.
- **D** Pulse  $\triangle$  o  $\nabla$  para ver Conf.inicial.
- c Pulse Conf.inicial.
- **d** Pulse **A** o **V** para ver Tono/Pulsos.
- e Pulse Tono/Pulsos.
	- Pulse Pulsos (o Tonos).
- **C** Pulse Detener/Salir.

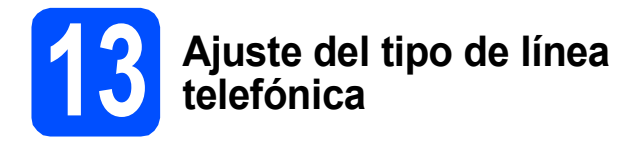

Si conecta el equipo a una línea con PBX o RDSI para enviar y recibir faxes, será necesario cambiar el tipo de línea telefónica realizando los siguientes pasos.

- **a** Pulse MENÚ.
- **D** Pulse  $\triangle$  o  $\nabla$  para ver Conf.inicial.
- c Pulse Conf.inicial.
- $\bullet$  Pulse  $\bullet$  o  $\nabla$  para ver Conex. Telef.
- e Pulse Conex. Telef.
- Pulse Normal, PBX o RDSI.
- g Pulse **Detener/Salir**.

### **PBX y TRANSFERENCIA**

El equipo está ajustado inicialmente en Normal, lo cual permite que el equipo se conecte a una línea estándar PSTN (red de línea telefónica pública). No obstante, muchas oficinas utilizan un sistema telefónico centralizado o una centralita privada (PBX). Puede conectar el equipo a la mayor parte de los tipos de PBX. La función del equipo de rellamada permite la rellamada por interrupción temporizada (TBR). La TBR funciona con la mayoría de los sistemas PBX, lo cual le permite acceder a una línea exterior o transferir llamadas a otra extensión. Esta función se activa al pulsar la tecla **R**.

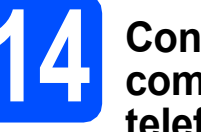

### **14 Configure la compatibilidad de la línea telefónica**

Si conecta el equipo a un servicio VoIP, deberá modificar la configuración de compatibilidad.

### **Nota**

*Si utiliza una línea de teléfono normal, puede omitir este paso.*

- **a** Pulse MENÚ.
- **D** Pulse  $\triangle$  o  $\nabla$  para ver Conf.inicial.
- c Pulse Conf.inicial.
- **d** Pulse **A** o **V** para ver Compatibilidad.
- e Pulse Compatibilidad.
- f Pulse Básic(paraVoIP).
- g Pulse **Detener/Salir**.

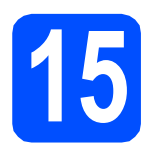

## **15 Selección del tipo de conexión**

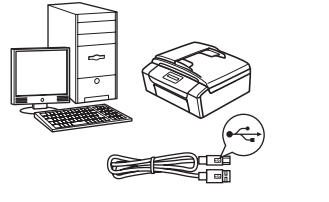

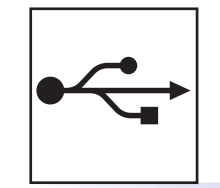

## **Para cable de interfaz USB**

Windows®, vaya a la [página 12](#page-11-0) Macintosh, vaya a la [página 16](#page-15-0)

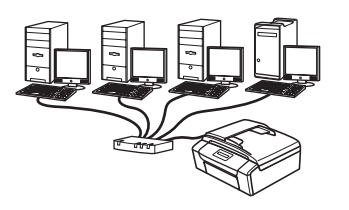

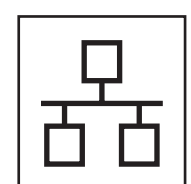

## **Para red cableada**

Windows®, vaya a la [página 18](#page-17-0) Macintosh, vaya a la [página 23](#page-22-0)

### **Nota**

*Para obtener información sobre Windows Server® 2003/2008, consulte la* Guía del usuario en Red *incluida en el CD-ROM.*

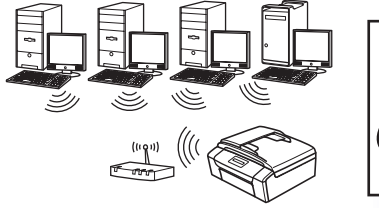

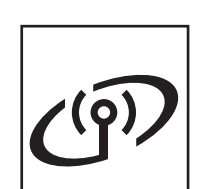

## **Para red inalámbrica**

Windows® y Macintosh, vaya a la [página 26](#page-25-0)

## <span id="page-11-0"></span>**Para usuarios de interfaz USB (Windows® 2000 Professional/XP/XP Professional x64 Edition/ Windows Vista®)**

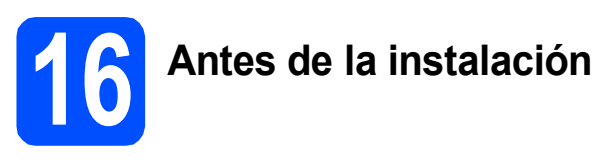

**a** Compruebe que el ordenador está encendido y que ha iniciado una sesión con derechos de administrador.

### **IMPORTANTE**

- **NO conecte todavía el cable USB.**
- **Si hay programas que se estén ejecutando, ciérrelos.**
- **Asegúrese de que no se han introducido tarjetas de memoria ni ninguna unidad de memoria flash USB en el equipo.**
- **Las pantallas pueden variar en función del sistema operativo que utilice.**
- **El CD-ROM proporcionado incluye ScanSoft™ PaperPort™ 11SE. Este software es compatible con Windows® 2000 (SP4 o superior), XP (SP2 o superior), XP Professional x64 Edition y Windows Vista®. Actualice al Service Pack de Windows® más actual antes de instalar MFL-Pro Suite.**

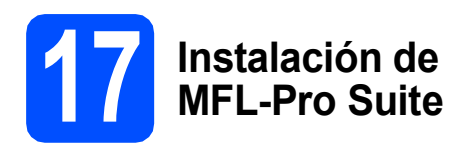

**a** Inserte el CD-ROM adjunto en la unidad de CD-ROM. Si aparece la pantalla Nombre del modelo, seleccione su equipo. Si aparece la pantalla Idioma, seleccione el idioma de su preferencia.

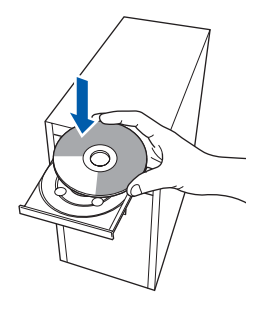

### **Nota**

*Si la pantalla Brother no aparece automáticamente, vaya a Mi PC (Equipo), haga doble clic en el icono CD-ROM y, a continuación, haga doble clic en start.exe.*

<span id="page-11-1"></span>**b** De este modo, aparece el menú principal del CD-ROM. Haga clic en **Instalación MFL-Pro Suite**.

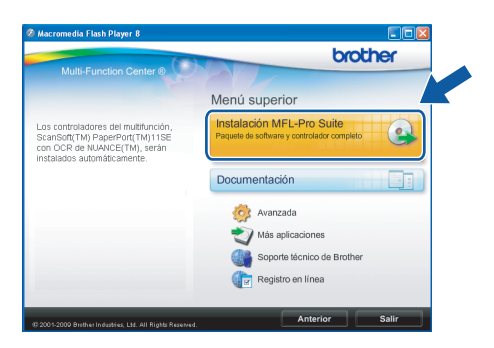

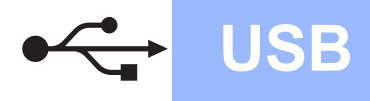

## **Windows USB ®**

### U **Nota**

*• Cuando aparezca esta pantalla, haga clic en Aceptar y reinicie el ordenador.*

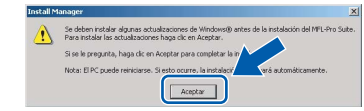

- *Si la instalación no continúa automáticamente, abra el menú principal otra vez. Para ello, extraiga y vuelva a introducir el CD-ROM o haga doble clic en el programa start.exe que se encuentra en el directorio raíz y continúe a partir del paso* [b](#page-11-1) *para instalar MFL-Pro Suite.*
- *Para Windows Vista®, cuando aparezca la pantalla Control de cuentas de usuario, haga clic en Permitir.*

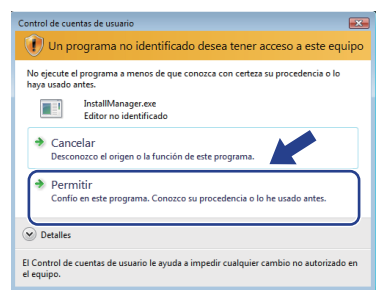

c Cuando aparezca la ventana **Contrato de licencia** de ScanSoft**™** PaperPort**™** 11SE, haga clic en **Sí** para aceptar el **Contrato de licencia** del software.

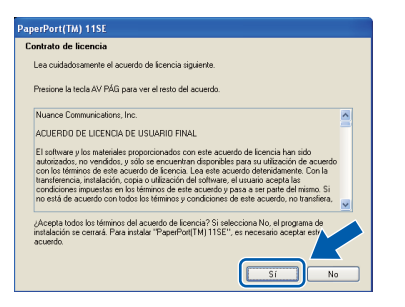

d La instalación de ScanSoft**™** PaperPort**™** 11SE se iniciará automáticamente y, a continuación, se realizará la instalación del software MFL-Pro Suite.

e Cuando aparezca la ventana **Contrato de licencia** del software Brother MFL-Pro Suite, haga clic en **Sí** para aceptar el **Contrato de licencia** del software.

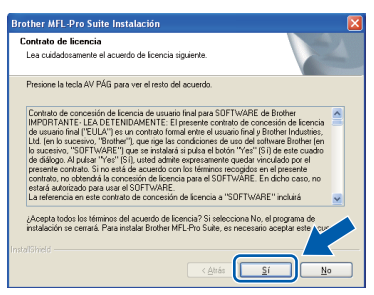

**f** Seleccione **Conexión Local** y haga clic en **Siguiente**. La instalación prosigue.

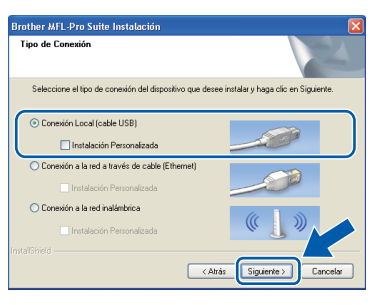

**g** Cuando se muestre esta pantalla, vaya al siguiente paso.

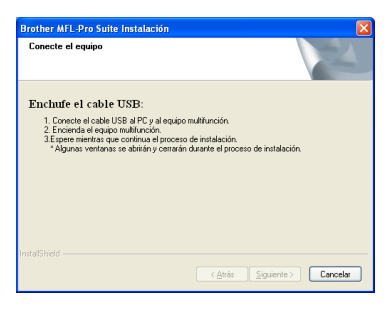

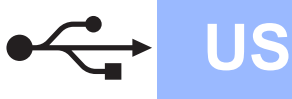

## **Windows USB ®**

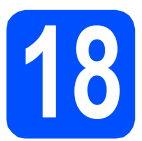

## **18 Conecte el cable USB**

### **O** IMPORTANTE

- **NO conecte el equipo a un puerto USB de un teclado o un hub USB sin alimentación eléctrica.**
- **Conecte el equipo directamente al ordenador.**
- **a** Con las dos manos, utilice los asideros de plástico en ambos lados del equipo para levantar la cubierta del escáner hasta que quede inmovilizada firmemente en la posición abierta.

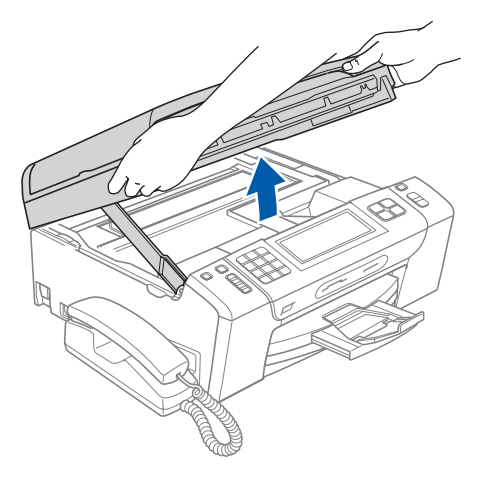

**b** Conecte el cable USB a la conexión USB marcada con un símbolo  $\left[\frac{1}{2}\right]$ . Encontrará la entrada USB a la derecha en el interior del equipo, como se muestra en la ilustración.

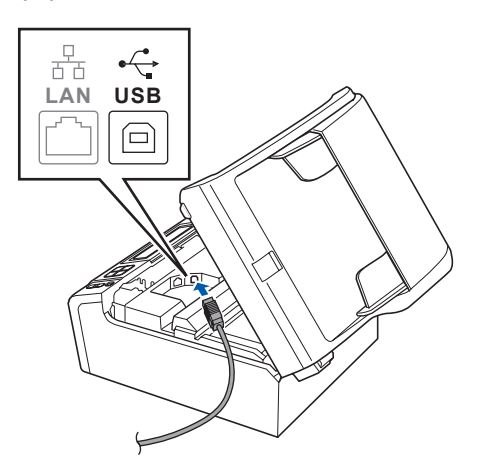

C Inserte con cuidado el cable USB por la ranura, como se indica a continuación, siguiendo por la ranura hacia la parte trasera del equipo. A continuación, conecte el cable al ordenador.

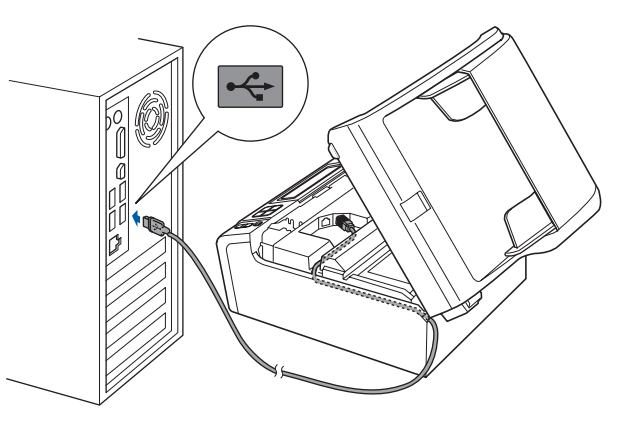

### **IMPORTANTE**

**Compruebe que el cable no obstaculice el cierre de la cubierta, ya que se puede producir un error.**

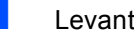

d Levante la cubierta del escáner para liberar el seguro inmovilizador $\bigcirc$ . Empuje suavemente el soporte de la cubierta

del escáner hacia abajo 2 y cierre la cubierta del escáner 3.

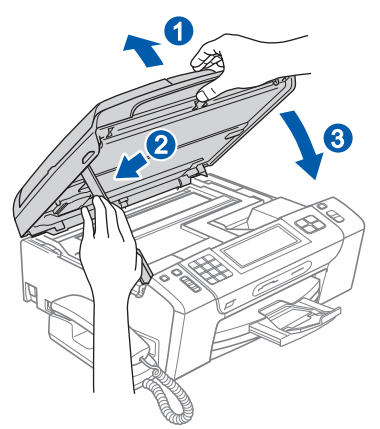

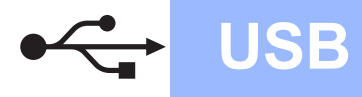

# **Windows**<sup>®</sup>

e La instalación continuará automáticamente. Las pantallas de instalación aparecen una tras otra.

### *IMPORTANTE*

**NO cancele ninguna de las pantallas durante la instalación. Pueden transcurrir varios segundos hasta que aparezcan todas las pantallas.**

### **Nota**

*En Windows Vista®, cuando aparezca esta pantalla, active la casilla de verificación y haga clic en Instalar para completar la instalación correctamente.*

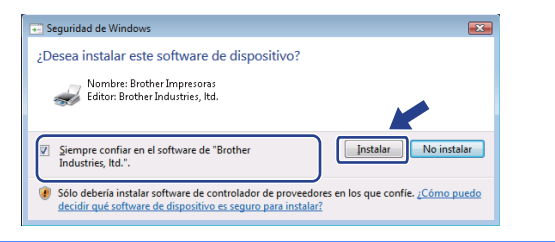

f Cuando aparezca la ventana **Registro en línea**, seleccione las opciones que desee y siga las instrucciones que irán apareciendo en pantalla.

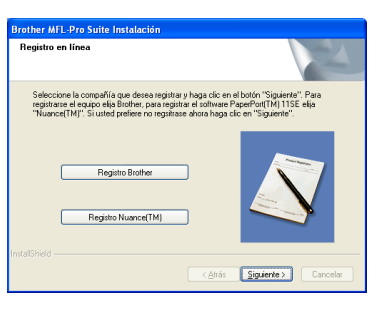

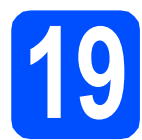

## **19 Finalización y reinicio**

**a** Haga clic en **Finalizar** para reiniciar el ordenador.

Tras reiniciar el ordenador, deberá iniciar una sesión con derechos de administrador.

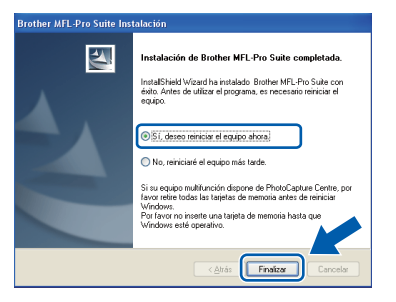

### **Nota**

*Si aparece un mensaje de error durante la instalación del software, ejecute el programa Diagnóstico de la Instalación que se encuentra en Inicio/Todos los programas/Brother/ MFC-XXXX (MFC-XXXX corresponde al nombre de su modelo).*

**b** Seleccione la configuración de actualización del firmware y haga clic en **Aceptar**.

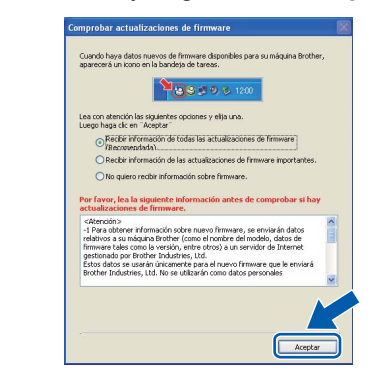

### **Nota**

**Windows**® **Windows USB Macintosh Macintosh**

*Es necesario tener acceso a Internet para actualizar el firmware.*

Finalizar **La instalación ha finalizado.**

### **Vaya a**

**Pase a Instalación de aplicaciones opcionales en la [página 37](#page-36-0).**

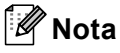

*XML Paper Specification Printer Driver* 

*XML Paper Specification Printer Driver es el controlador más apropiado cuando imprime a partir de las aplicaciones que utilizan los documentos de XML Paper Specification. Descargue la última versión del controlador accediendo al Brother Solutions Center en [http://solutions.brother.com/.](http://solutions.brother.com/)*

### <span id="page-15-0"></span>**Para usuarios de interfaz USB (Mac OS X 10.3.9 - 10.4.x - 10.5.x)**

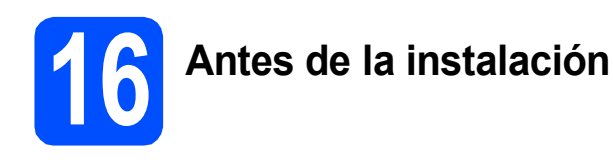

a Asegúrese de que el equipo está conectado a la alimentación y que el Macintosh está encendido. Debe iniciar una sesión con derechos de administrador.

### **IMPORTANTE**

- **Para obtener los controladores más actualizados e información sobre el sistema Mac OS X que utiliza, visite <http://solutions.brother.com/>.**
- **Los usuarios de Mac OS X 10.3.0 a 10.3.8 deben realizar la actualización a Mac OS X 10.3.9 - 10.5.x.**
- **Asegúrese de que no se han introducido tarjetas de memoria ni ninguna unidad de memoria flash USB en el equipo.**

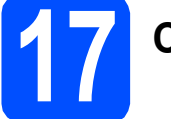

### **17 Conecte el cable USB**

### **IMPORTANTE**

- **NO conecte el equipo a un puerto USB de un teclado o un hub USB sin alimentación eléctrica.**
- **Conecte el equipo directamente al Macintosh.**
- **a** Con las dos manos, utilice los asideros de plástico en ambos lados del equipo para levantar la cubierta del escáner hasta que quede inmovilizada firmemente en la posición abierta.

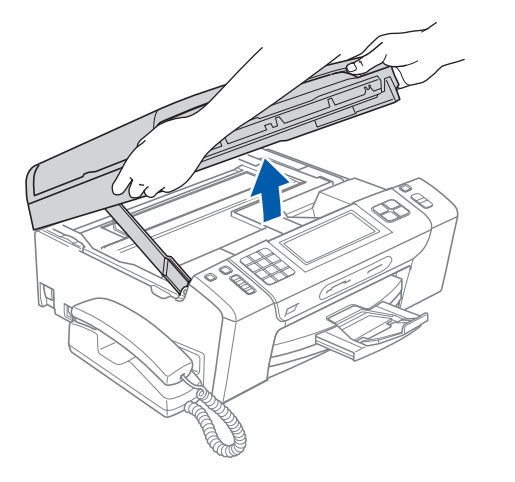

**b** Conecte el cable USB a la conexión USB marcada con un símbolo  $\left[\frac{1}{\sqrt{2}}\right]$ . Encontrará la entrada USB a la derecha en el interior del equipo, como se muestra en la ilustración.

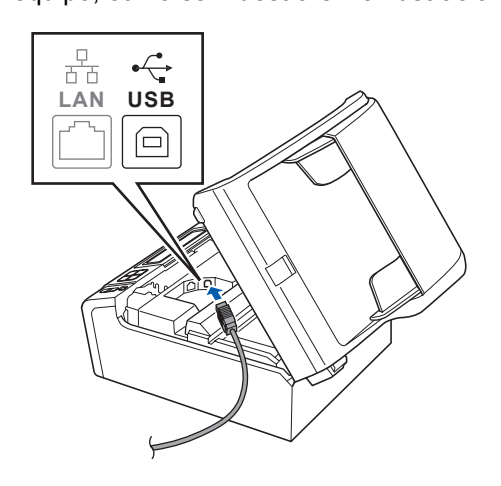

C Inserte con cuidado el cable USB por la ranura, como se indica a continuación, siguiendo por la ranura hacia la parte trasera del equipo. A continuación, conecte el cable al Macintosh.

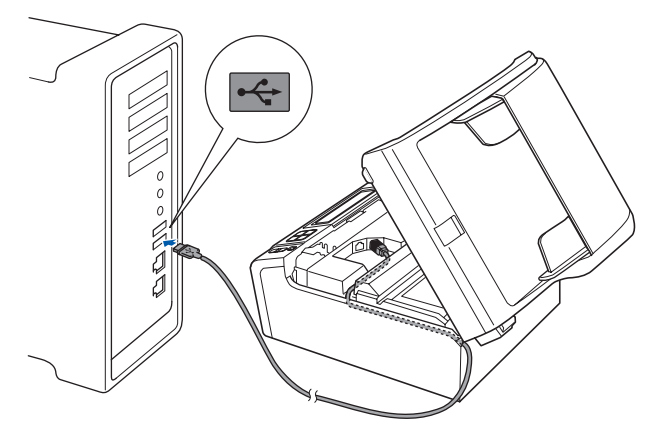

### **IMPORTANTE**

**Compruebe que el cable no obstaculice el cierre de la cubierta, ya que se puede producir un error.**

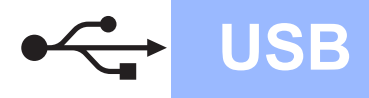

## USB **Macintosh**

d Levante la cubierta del escáner para liberar el seguro inmovilizador **0**.

Empuje suavemente el soporte de la cubierta del escáner hacia abajo 2 y cierre la cubierta del escáner 3.

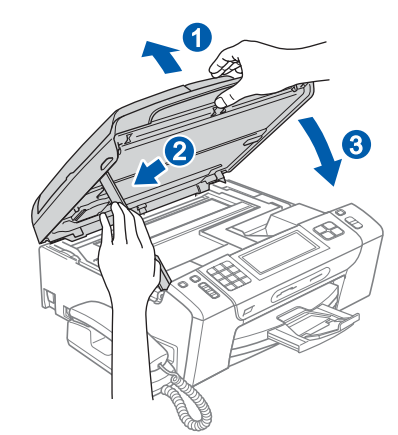

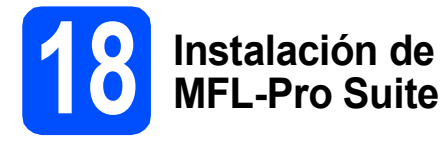

**a** Inserte el CD-ROM adjunto en la unidad de CD-ROM.

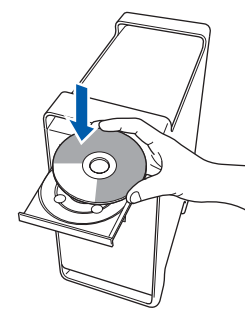

**b** Haga doble clic en el icono Start Here OSX para iniciar la instalación.

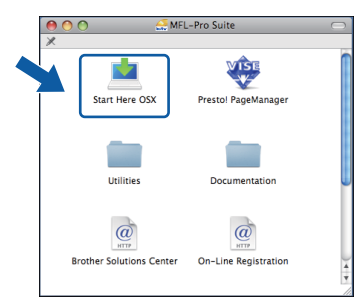

**C** Seleccione **Conexión Local** y haga clic en **Siguiente**. Siga las instrucciones que irán apareciendo en pantalla.

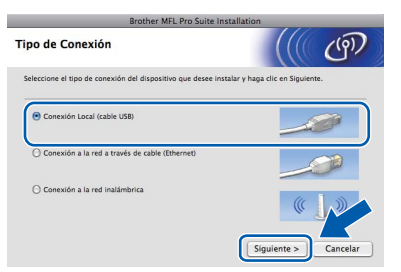

- **d** Espere unos segundos a que el software se instale. Una vez instalado, haga clic en **Reiniciar** para finalizar la instalación del software.
- e El software de Brother buscará el dispositivo de Brother.
- **f** Seleccione el equipo de la lista y, a continuación, haga clic en **OK**.

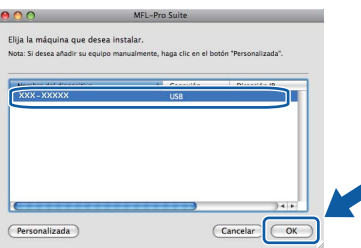

Brother MFL-Pro Suite ha finalizado el proceso de<br>Instalación!

Instalación!<br>El MFL-Pro Suite, el Controlador de impre<br>Escáner y el ControlCenter2 se han instala

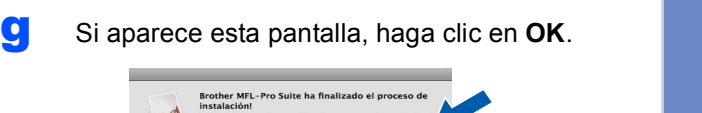

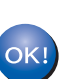

**La instalación del software MFL-Pro Suite ha finalizado. Vaya al paso** [19](#page-16-0) **en la [página 17](#page-16-1).**

# <span id="page-16-1"></span><span id="page-16-0"></span>**19 Instalación de Presto! PageManager**

Una vez instalado Presto! PageManager, Brother ControlCenter2 dispondrá de la capacidad de OCR. Con Presto! PageManager podrá escanear, compartir y organizar fácilmente fotografías y documentos.

a Haga doble clic en el icono **Presto! PageManager** y siga las instrucciones que irán apareciendo en pantalla.

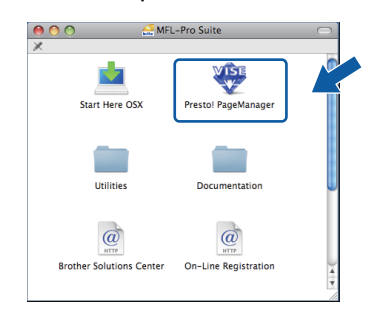

**finalizado.**

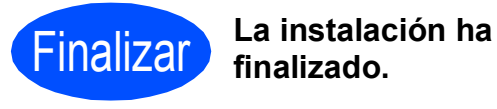

**Windows Windows**<br>
Macintosh **Macintosh USB**

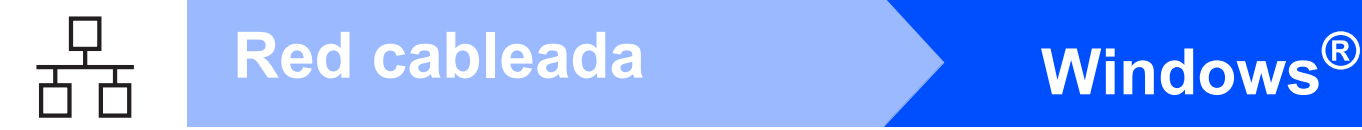

### <span id="page-17-0"></span>**Para usuarios de interfaz de red cableada (Windows® 2000 Professional/XP/XP Professional x64 Edition/ Windows Vista®)**

<span id="page-17-2"></span><span id="page-17-1"></span>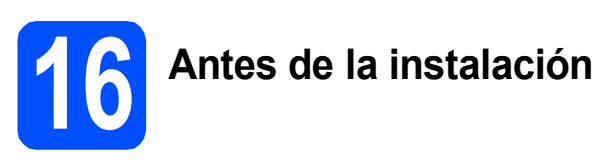

<span id="page-17-3"></span>a Compruebe que el ordenador está encendido y que ha iniciado una sesión con derechos de administrador.

### **IMPORTANTE**

- **Si hay programas que se estén ejecutando, ciérrelos.**
- **Asegúrese de que no se han introducido tarjetas de memoria ni ninguna unidad de memoria flash USB en el equipo.**
- **Las pantallas pueden variar en función del sistema operativo que utilice.**
- **El CD-ROM proporcionado incluye ScanSoft™ PaperPort™ 11SE. Este software es compatible con Windows**® **2000 (SP4 o superior), XP (SP2 o superior), XP Professional x64 Edition y Windows Vista®. Actualice al Service Pack de Windows**® **más actual antes de instalar MFL-Pro Suite.**

## **IMPORTANTE**

**Durante la instalación, desactive cualquier software cortafuegos personal o firewall (distinto del cortafuegos personal o firewall de Windows®) y aplicaciones de protección contra virus o espionaje que esté utilizando.**

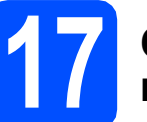

### **17 Conexión del cable de red**

**a** Con las dos manos, utilice los asideros de plástico en ambos lados del equipo para levantar la cubierta del escáner hasta que quede inmovilizada firmemente en la posición abierta.

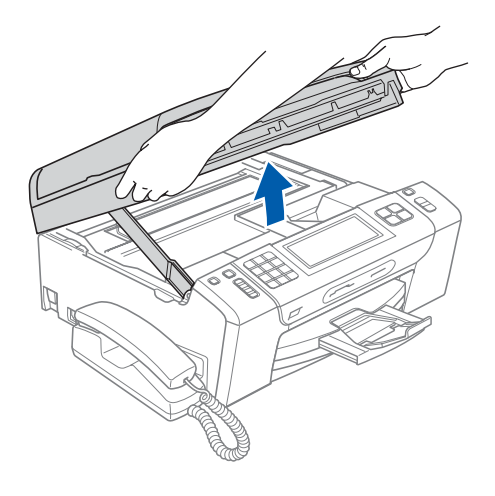

**b** Conecte el cable de red a la conexión LAN marcada con el símbolo **. Encontrará la** entrada LAN a la izquierda en el interior del equipo, como se muestra en la ilustración.

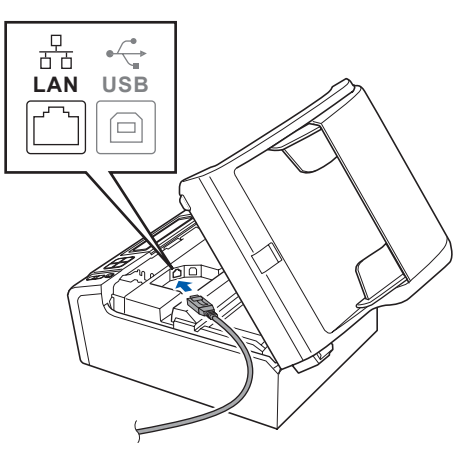

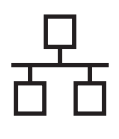

# Red cableada **Windows**<sup>®</sup>

C Inserte con cuidado el cable de red por la ranura, como se indica a continuación, siguiendo por la ranura hacia la parte posterior del equipo. A continuación, conecte el cable a la red.

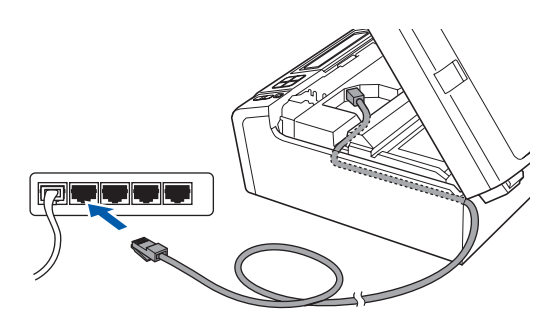

### **Nota**

*Si se utilizan ambos cables, USB y LAN, insértelos en la ranura uno encima del otro.*

### **IMPORTANTE**

**Compruebe que el cable no obstaculice el cierre de la cubierta, ya que se puede producir un error.**

d Levante la cubierta del escáner para liberar el seguro inmovilizador **a.** Empuje suavemente el soporte de la cubierta del escáner hacia abajo 2 y cierre la cubierta

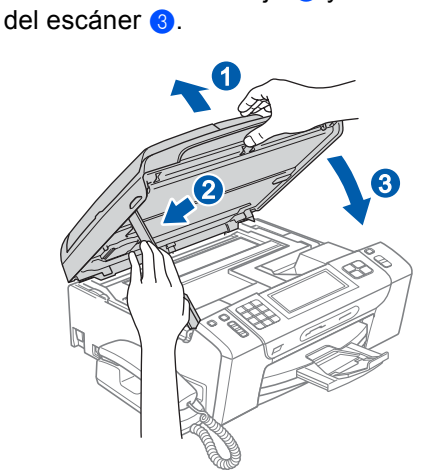

### **IMPORTANTE**

**Si previamente ha configurado una red inalámbrica en su equipo y, a continuación, desea configurar una red cableada, deberá comprobar que el ajuste** I/F red **del equipo sea** LAN cableada**. La interfaz de red inalámbrica se desactivará con esta configuración.** 

**En el equipo, pulse** MENÚ**.**

**Pulse a o b para mostrar** Red **y pulse** Red**.**

**Pulse** I/F red**.**

**Pulse** LAN cableada**.**

**Pulse Detener/Salir.**

<span id="page-18-2"></span><span id="page-18-1"></span>**18 Instalación de MFL-Pro Suite**

**a** Inserte el CD-ROM adjunto en la unidad de CD-ROM. Si aparece la pantalla Nombre del modelo, seleccione su equipo. Si aparece la pantalla Idioma, seleccione el idioma de su preferencia.

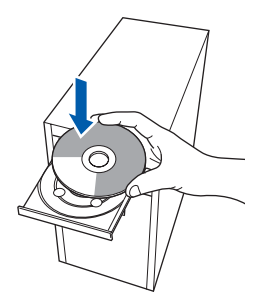

### **Nota**

*Si la pantalla Brother no aparece automáticamente, vaya a Mi PC (Equipo), haga doble clic en el icono CD-ROM y, a continuación, haga doble clic en start.exe.*

<span id="page-18-0"></span>**b** De este modo, aparece el menú principal del CD-ROM. Haga clic en **Instalación MFL-Pro Suite**.

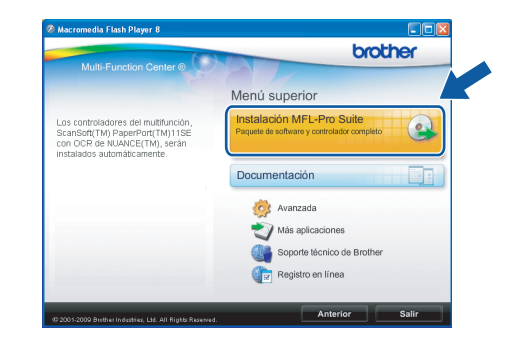

19

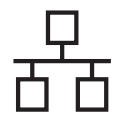

## Red cableada **Windows**<sup>®</sup>

### **Nota**

*• Cuando aparezca esta pantalla, haga clic en Aceptar y reinicie el ordenador.*

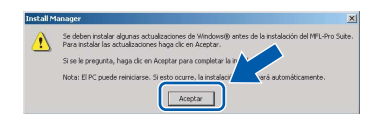

- *Si la instalación no continúa automáticamente, abra el menú principal otra vez. Para ello, extraiga y vuelva a introducir el CD-ROM o haga doble clic en el programa start.exe que se encuentra en el directorio raíz y continúe a partir del paso* [b](#page-18-0) *para instalar MFL-Pro Suite.*
- *Para Windows Vista®, cuando aparezca la pantalla Control de cuentas de usuario, haga clic en Permitir.*

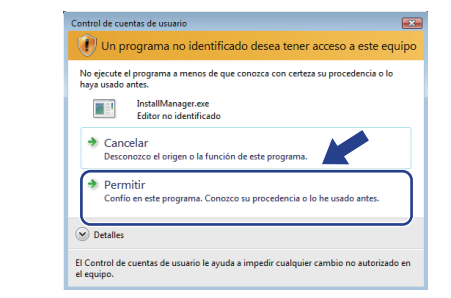

c Cuando aparezca la ventana **Contrato de licencia** de ScanSoft**™** PaperPort**™** 11SE, haga clic en **Sí** para aceptar el **Contrato de licencia** del software.

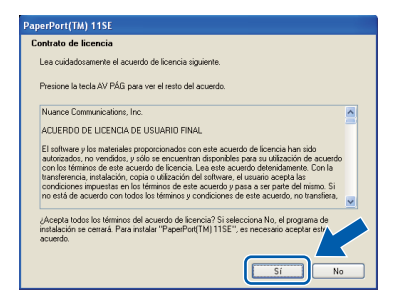

- d La instalación de ScanSoft**™** PaperPort**™** 11SE se iniciará automáticamente y, a continuación, se realizará la instalación del software MFL-Pro Suite.
- e Cuando aparezca la ventana **Contrato de licencia** del software Brother MFL-Pro Suite, haga clic en **Sí** para aceptar el **Contrato de licencia** del software.

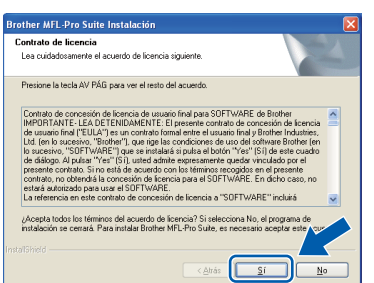

f Seleccione **Conexión a la red a través de cable** y haga clic en **Siguiente**.

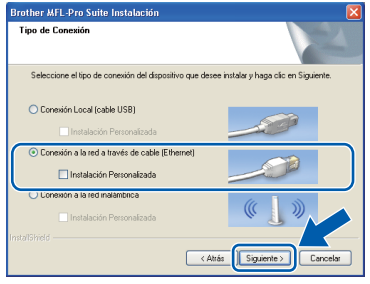

**g** Para los usuarios de Windows<sup>®</sup> XP SP2 o superior/XP Professional x64 Edition/Windows Vista®, cuando se muestre esta pantalla, seleccione **Cambie la configuración de puertos del cortafuegos para permitir la conexión en red y continúe con la instalación. (Recomendado)** y haga clic en **Siguiente**.

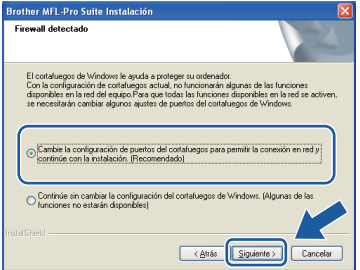

Si está utilizando un software cortafuegos personal o firewall distinto del cortafuegos personal o firewall de Windows® o este está desactivado, aparecerá esta pantalla.

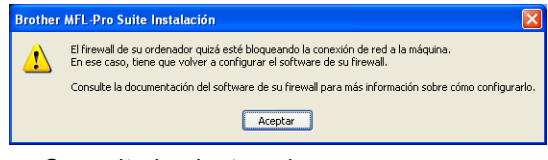

Consulte las instrucciones que se proporcionan con su software cortafuegos personal o firewall para obtener información sobre cómo agregar los siguientes puertos de red.

- Para el escaneado en red, agregue el puerto UDP 54925.
- Para la recepción PC-FAX en red, agregue el puerto UDP 54926.
- $\blacksquare$  Si sigue teniendo problemas con la conexión de red, agregue el puerto UDP 137.

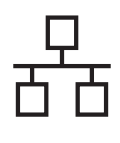

## Red cableada **Windows**<sup>®</sup>

### **Nota**

*• Si hay varios equipos conectados a la red, seleccione el equipo de la lista y, a continuación, haga clic en Siguiente. Esta ventana no aparecerá si solo hay un equipo conectado a la red. Se seleccionará de forma automática.*

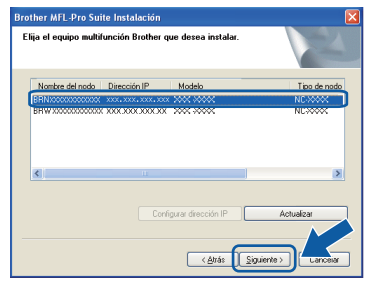

*• Si el equipo no está configurado para su uso en red, aparece la siguiente pantalla.*

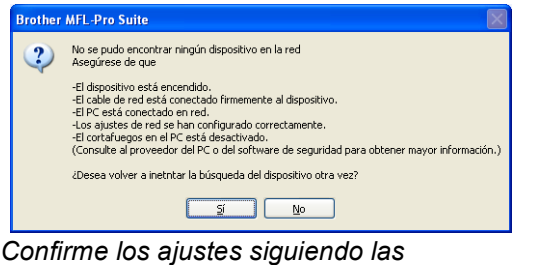

*instrucciones que aparecen en pantalla.*

*• Si la dirección IP del equipo no está configurada para su uso en red, aparece la siguiente pantalla.*

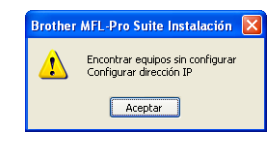

*Haga clic en Aceptar y, a continuación, haga clic en Configurar dirección IP. Escriba una dirección IP para el equipo que sea adecuada para la red siguiendo las instrucciones en pantalla.*

h La instalación de los controladores de Brother se iniciará automáticamente. Las pantallas de instalación aparecen una tras otra.

### **IMPORTANTE**

**NO cancele ninguna de las pantallas durante la instalación. Pueden transcurrir varios segundos hasta que aparezcan todas las pantallas.**

### **Nota**

*En Windows Vista®, cuando aparezca esta pantalla, active la casilla de verificación y haga clic en Instalar para completar la instalación correctamente.*

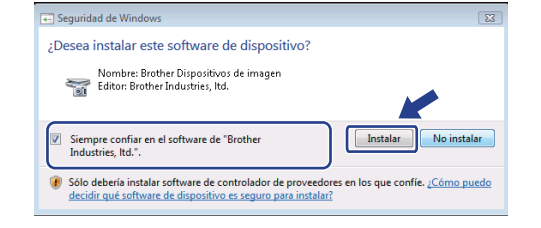

i Cuando aparezca la ventana **Registro en línea**, seleccione las opciones que desee y siga las instrucciones que irán apareciendo en pantalla.

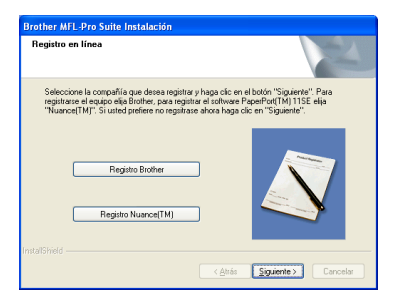

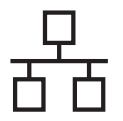

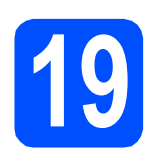

## **19 Finalización y reinicio**

**a** Haga clic en **Finalizar** para reiniciar el ordenador. Tras reiniciar el ordenador, deberá iniciar una sesión con derechos de administrador.

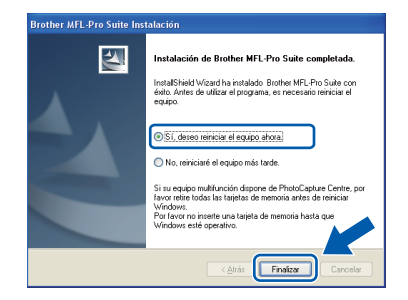

### **Nota**

*Si aparece un mensaje de error durante la instalación del software, ejecute el programa Diagnóstico de la Instalación que se encuentra en Inicio/Todos los programas/Brother/ MFC-XXXX (MFC-XXXX corresponde al nombre de su modelo).*

**b** Seleccione la configuración de actualización del firmware y haga clic en **Aceptar**.

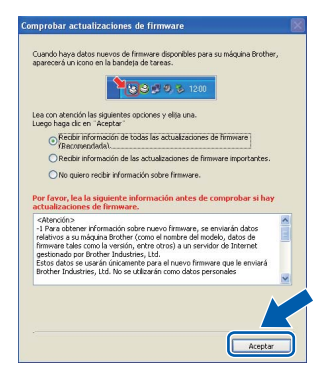

### **Nota**

*Es necesario tener acceso a Internet para actualizar el firmware.*

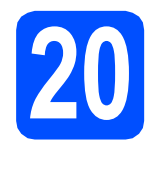

## **20 Instalación de ordenadores MFL-Pro Suite en otros (si fuera necesario)**

Si desea utilizar el equipo con varios ordenadores en red, instale el software MFL-Pro Suite en cada uno de ellos. Vaya al paso [18](#page-18-1) en la [página 19](#page-18-2). Consulte también el paso [16](#page-17-1)-[a](#page-17-3) en la [página 18](#page-17-2) antes de la instalación.

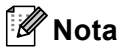

### *Licencia de red (Windows®)*

*Este producto incluye una licencia de PC para 2 usuarios como máximo. Esta licencia permite la instalación del software MFL-Pro Suite, que incluye ScanSoft™ PaperPort™ 11SE, en 2 ordenadores de la red como máximo. Si desea utilizar más de 2 ordenadores con ScanSoft™ PaperPort™ 11SE instalado, deberá adquirir Brother NL-5, que es un paquete de varios contratos de licencia de PC para 5 usuarios* 

*adicionales como máximo. Para adquirir el paquete NL-5, póngase en contacto con su distribuidor de Brother autorizado o con el servicio de atención al cliente de Brother.*

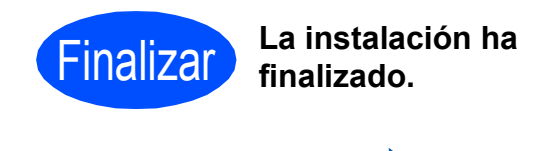

**Vaya a**

**Pase a Instalación de aplicaciones opcionales en la [página 37](#page-36-0).**

### **Nota**

*XML Paper Specification Printer Driver XML Paper Specification Printer Driver es el controlador más apropiado cuando imprime a partir de las aplicaciones que utilizan los documentos de XML Paper Specification. Descargue la última versión del controlador accediendo al Brother Solutions Center en <http://solutions.brother.com/>.*

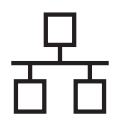

### <span id="page-22-0"></span>**Para usuarios de interfaz de red cableada (Mac OS X 10.3.9 - 10.4.x - 10.5.x)**

<span id="page-22-2"></span><span id="page-22-1"></span>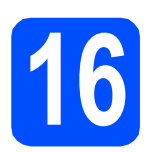

## **16 Antes de la instalación**

<span id="page-22-3"></span>**a** Asegúrese de que el equipo está conectado a la alimentación y que el Macintosh está encendido. Debe iniciar una sesión con derechos de administrador.

### *IMPORTANTE*

- **Para obtener los controladores más actualizados e información sobre el sistema Mac OS X que utiliza, visite [http://solutions.brother.com/.](http://solutions.brother.com/)**
- **Los usuarios de Mac OS X 10.3.0 a 10.3.8 deben realizar la actualización a Mac OS X 10.3.9 - 10.5.x.**
- **Asegúrese de que no se han introducido tarjetas de memoria ni ninguna unidad de memoria flash USB en el equipo.**
- **Si previamente ha configurado una red inalámbrica en su equipo y, a continuación, desea configurar una red cableada, deberá comprobar que el ajuste** I/F red **del equipo sea** LAN cableada**. La interfaz de red inalámbrica se desactivará con esta configuración. En el equipo, pulse** MENÚ**. Pulse a o b para mostrar** Red **y pulse** Red**. Pulse** I/F red**. Pulse** LAN cableada**. Pulse Detener/Salir. LAN USB**

### **17 Conexión del cable de red**

**a** Con las dos manos, utilice los asideros de plástico en ambos lados del equipo para levantar la cubierta del escáner hasta que quede inmovilizada firmemente en la posición abierta.

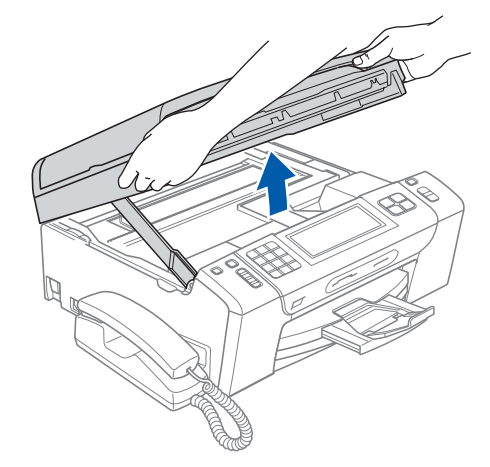

**b** Conecte el cable de red a la conexión LAN marcada con el símbolo **. Encontrará la** entrada LAN a la izquierda en el interior del equipo, como se muestra en la ilustración.

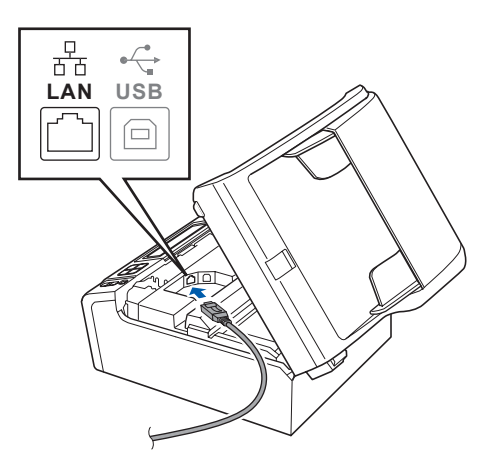

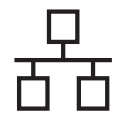

## Red cableada **Macintosh**

C Inserte con cuidado el cable de red por la ranura, como se indica a continuación, siguiendo por la ranura hacia la parte posterior del equipo. A continuación, conecte el cable a la red.

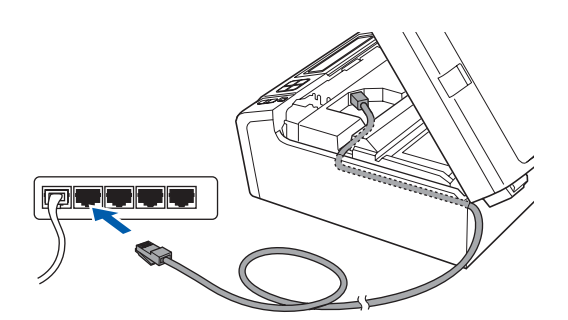

### **IMPORTANTE**

**Compruebe que el cable no obstaculice el cierre de la cubierta, ya que se puede producir un error.**

### **Nota**

*Si se utilizan ambos cables, USB y LAN, insértelos en la ranura uno encima del otro.*

d Levante la cubierta del escáner para liberar el seguro inmovilizador **a.** 

Empuje suavemente el soporte de la cubierta del escáner hacia abajo  $\bullet$  y cierre la cubierta del escáner 3.

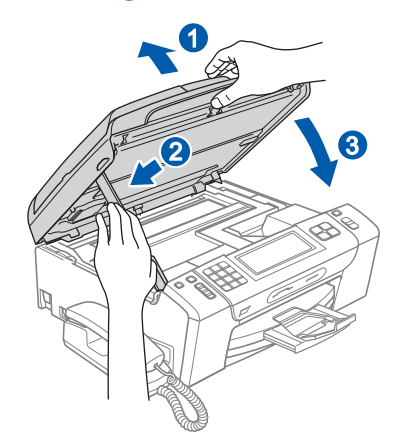

# <span id="page-23-1"></span><span id="page-23-0"></span>**18 Instalación de MFL-Pro Suite**

**a** Inserte el CD-ROM adjunto en la unidad de CD-ROM.

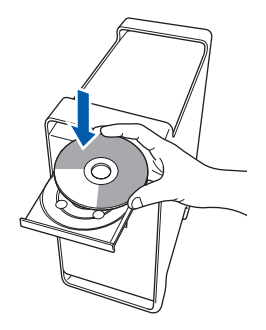

**b** Haga doble clic en el icono Start Here OSX para iniciar la instalación.

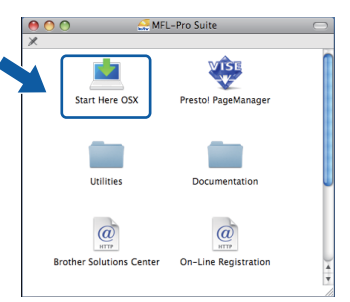

c Seleccione **Conexión a la red a través de cable** y haga clic en **Siguiente**. Siga las instrucciones que irán apareciendo en pantalla.

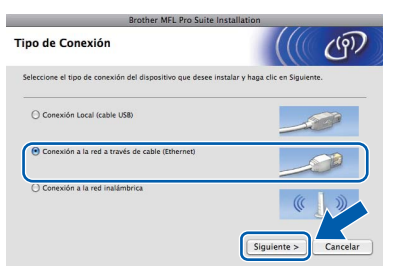

- **d** Espere unos segundos a que el software se instale. Una vez instalado, haga clic en **Reiniciar** para finalizar la instalación del software.
- e El software de Brother buscará el dispositivo de Brother.

Si el equipo está configurado para su uso en red, seleccione el equipo de la lista y, a continuación, haga clic en **OK**.

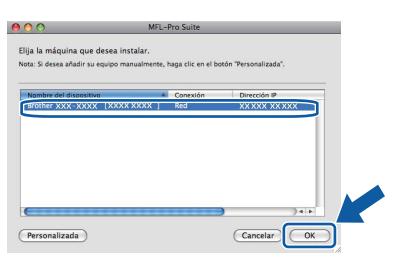

### **Nota**

- *Si el equipo no está configurado para su uso en red, confirme los ajustes de red.*
- *Si aparece esta pantalla, haga clic en OK.*

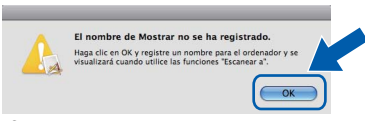

*Especifique un nombre para el ordenador Macintosh en Nombre de ordenador con una longitud que no supere los 15 caracteres y haga clic en OK. Vaya al paso* [g](#page-24-0)*.*

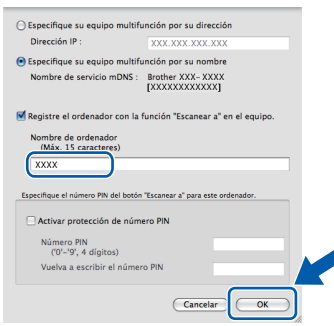

*El nombre especificado aparecerá en la pantalla LCD del equipo al pulsar la tecla Escáner y seleccionar una opción de escaneado. (Para obtener más información, consulte* Escaneado en red *en la* Guía del usuario del Software *incluida en el CD-ROM).*

<span id="page-24-0"></span>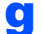

**OKI** 

g Si aparece esta pantalla, haga clic en **OK**.

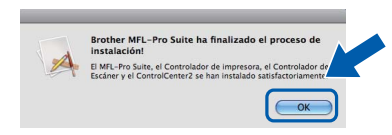

**La instalación del software MFL-Pro Suite ha finalizado. Vaya al paso** [19](#page-24-1) **en la [página 25.](#page-24-2)**

# <span id="page-24-2"></span><span id="page-24-1"></span>**19 Instalación de Presto! PageManager**

Una vez instalado Presto! PageManager, Brother ControlCenter2 dispondrá de la capacidad de OCR. Con Presto! PageManager podrá escanear, compartir y organizar fácilmente las fotografías y documentos.

a Haga doble clic en el icono **Presto! PageManager** y siga las instrucciones que irán apareciendo en pantalla.

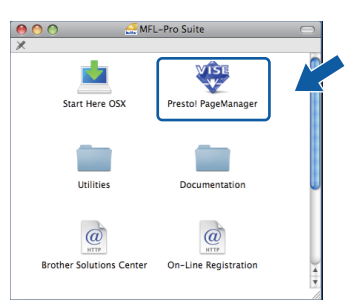

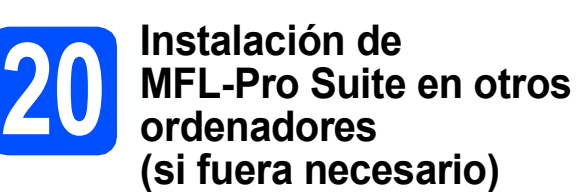

Si desea utilizar el equipo con varios ordenadores en red, instale el software MFL-Pro Suite en cada uno de ellos. Vaya al paso [18](#page-23-0) en la [página 24](#page-23-1). Consulte también el paso [16](#page-22-1)-[a](#page-22-3) en la [página 23](#page-22-2) antes

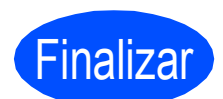

de la instalación.

Finalizar **La instalación ha finalizado.**

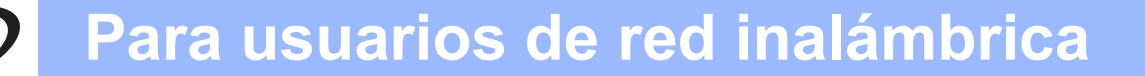

### <span id="page-25-0"></span>**Para usuarios de interfaz de red inalámbrica**

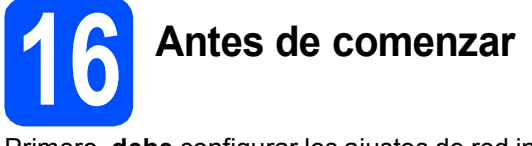

Primero, **debe** configurar los ajustes de red inalámbrica del equipo para establecer la comunicación con un punto de acceso de red/enrutador. Una vez configurado el equipo para establecer la comunicación con un punto de acceso de red/enrutador, los ordenadores de la red dispondrán de acceso al equipo. Para poder utilizar el equipo desde estos ordenadores, deberá instalar los controladores y el software. Los pasos siguientes le orientarán a través del proceso de configuración e instalación.

Para obtener resultados óptimos de impresión normal diaria de documentos, coloque el equipo Brother lo más cerca posible de un punto de acceso de red/enrutador evitando todo tipo de obstáculos. Los objetos de gran tamaño y las paredes entre los dos dispositivos, así como las interferencias producidas por otros dispositivos electrónicos, pueden influir en la velocidad de transferencia de datos de los documentos.

Teniendo en cuenta estos factores, es posible que la conexión inalámbrica no sea el mejor método de conexión para todos los tipos de documentos y aplicaciones. Si imprime archivos de gran tamaño, como documentos de varias páginas con texto mixto y gráficos de gran tamaño, es recomendable utilizar una red Ethernet cableada para obtener una transferencia de datos más rápida o una conexión USB para obtener la máxima velocidad.

Aunque el equipo Brother MFC-795CW se puede usar tanto en una red cableada como en una red inalámbrica, solo puede emplearse uno de los métodos de conexión cada vez.

### **IMPORTANTE**

**Si ha configurado previamente los ajustes inalámbricos del equipo, deberá restablecer los ajustes de red (LAN) antes de poder configurar de nuevo los ajustes inalámbricos. En el equipo, pulse** MENÚ**. Pulse a o b para mostrar** Red **y pulse** Red**. Pulse** Restaurar red **y, a continuación, pulse** Sí **dos veces.**

Las instrucciones siguientes son para el modo de infraestructura (conectado a un ordenador mediante un punto de acceso/enrutador).

### **Modo de infraestructura**

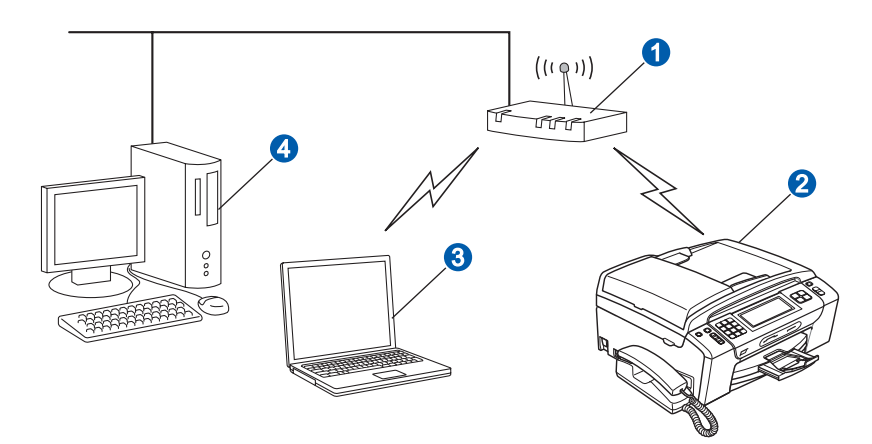

- **a** Punto de acceso/enrutador
- <sup>2</sup> Equipo de red inalámbrica (su equipo)
- <sup>8</sup> Ordenador con capacidad inalámbrica conectado al punto de acceso/enrutador
- 4 Ordenador cableado conectado al punto de acceso/enrutador

Asegúrese de que los ajustes de red inalámbrica del equipo coinciden con el punto de acceso/enrutador.

### **Nota**

*Para configurar el equipo en modo Ad-hoc (conectado a un ordenador con capacidad inalámbrica sin un punto de acceso/enrutador), puede encontrar instrucciones en la* Guía del usuario en Red *incluida en el CD-ROM. Puede ver la* Guía del usuario en Red *siguiendo las instrucciones que aparecen a continuación. 1 Encienda el ordenador. Inserte el CD-ROM de Brother en la unidad de CD-ROM. Para Windows®:*

- *2 Seleccione el modelo y el idioma. De este modo, aparece el menú principal del CD-ROM.*
- *3 Haga clic en Documentación y, a continuación, en Documentos HTML.*
- *Para Macintosh:*
- *2 Haga doble clic en Documentation y, a continuación, haga doble clic en la carpeta de su idioma.*
- *3 Haga doble clic en top.html.*

<span id="page-26-2"></span><span id="page-26-0"></span>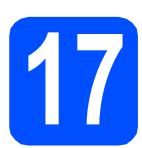

## **17 Confirme el entorno de red (modo de infraestructura)**

Las siguientes instrucciones ofrecerán dos métodos para instalar el equipo Brother en un entorno de red inalámbrica. Ambos métodos son para el modo de infraestructura, mediante un punto de acceso inalámbrico/enrutador que utilice DHCP para asignar direcciones IP. Seleccione un método de configuración y vaya a la página indicada.

<span id="page-26-1"></span>a Si el punto de acceso inalámbrico/enrutador no es compatible con SecureEasySetup™, Wi-Fi Protected Setup o AOSS™, **anote los ajustes de red inalámbrica** del punto de acceso inalámbrico/enrutador en el área siguiente.

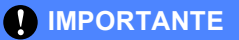

**Si no conoce esta información (nombre de la red (SSID/ESSID) y contraseña), no puede continuar con la configuración inalámbrica. Debe consultar la documentación que se proporciona con el punto de acceso inalámbrico/enrutador; consulte al fabricante del enrutador o al administrador del sistema.**

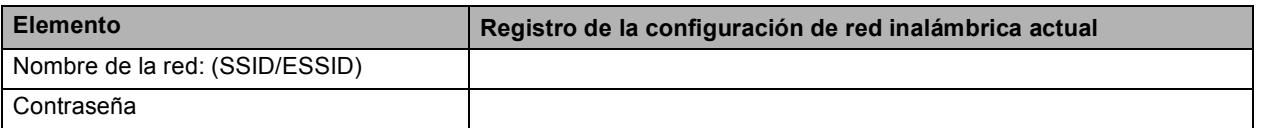

El equipo Brother solo es compatible con el uso de la primera CLAVE WEP. Si utiliza un enrutador que emplee más de una CLAVE WEP, introduzca la CLAVE utilizada para la primera CLAVE WEP.

## **Vaya a [página 28](#page-27-0)**

**b** Si el punto de acceso inalámbrico/enrutador es compatible con la configuración inalámbrica automática (directa) (SecureEasySetup™, Wi-Fi Protected Setup o AOSS™)

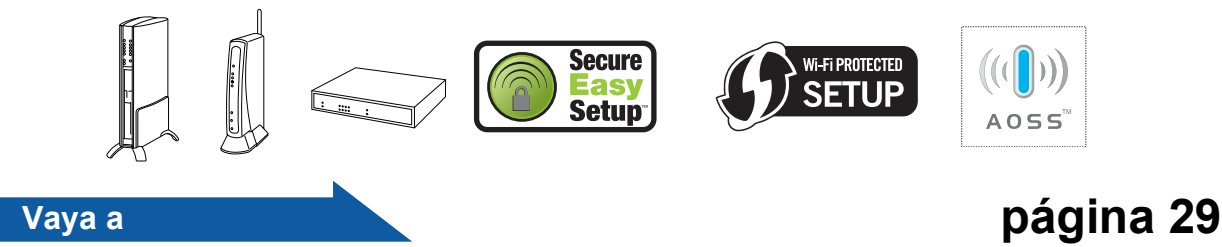

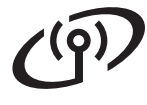

### **Conexión del equipo Brother a la red inalámbrica**

### <span id="page-27-0"></span>**18** Configuración de los<br>**18** ajustes inalámbricos **ajustes inalámbricos (configuración inalámbrica típica en el modo de infraestructura)**

<span id="page-27-1"></span>**a** En el equipo, pulse MENÚ. Pulse  $\triangle$  o  $\nabla$  para mostrar Red y pulse Red. Pulse WLAN. Pulse Conf.Asistente.

> Cuando se muestre ¿Pasar de interfaz de red a inalámbrica?, pulse Sí para aceptar. De esta forma se iniciará el asistente de configuración inalámbrica.

Para cancelar, pulse No.

**b** El equipo buscará los SSID disponibles. Si se muestra una lista de SSID, pulse ▲ o ▼ para elegir el SSID anotado en el paso [17](#page-26-0)*-*[a](#page-26-1) en la [página 27](#page-26-0). Pulse el SSID con el que desea conectarse. Si utiliza un método de autenticación y encriptación que requiere una [c](#page-27-3)ontraseña, vaya a c.

> Si el método de autenticación es Sistema abierto y el modo de encriptación es Ninguno, vaya a **[d](#page-27-2)**.

### **Nota**

*Tardará unos segundos en visualizar una lista de SSID disponibles.*

*Si no aparece una lista de SSID, asegúrese de que el punto de acceso está activado. Acerque el equipo al punto de acceso y pruebe a iniciarlo nuevamente desde* [a](#page-27-1)*.*

Si el punto de acceso está configurado para que no se realice el multienvío de SSID, tendrá que agregar el nombre de SSID manualmente. Para obtener información detallada, consulte la *Guía del usuario en Red* incluida en el CD-ROM.

<span id="page-27-3"></span>C Introduzca la contraseña anotada en el paso [17](#page-26-0)*-*[a](#page-26-1) en la [página 27](#page-26-0), en la pantalla táctil.

> Puede utilizar las teclas ◀ y ▶ para desplazar el cursor hacia la izquierda y hacia la derecha.

> Las letras aparecen en este orden: minúsculas y mayúsculas.

Para introducir números o letras especiales,

pulse A<sub>10</sub> repetidamente hasta que aparezca el carácter que desee introducir.

(Para obtener información adicional, consulte *[Introducción de texto para ajustes inalámbricos](#page-40-0)* [en la página 41\)](#page-40-0).

Pulse OK cuando haya introducido todos los caracteres y, a continuación, pulse Sí para aplicar la configuración. Vaya al paso [d](#page-27-2).

<span id="page-27-2"></span>**d** El equipo intentará conectarse a la red inalámbrica utilizando la información especificada. Si se realiza correctamente, aparecerá Conectada durante 60 segundos en la pantalla LCD.

> La conexión a la red inalámbrica puede conllevar unos minutos.

### **Nota**

*Si en la pantalla LCD aparece Clave errónea, es porque la contraseña introducida no coincide con el punto de acceso. Compruebe los ajustes de red obtenidos en el paso* [17](#page-26-0)*-*[a](#page-26-1) *en la [página 27](#page-26-2)  y, a continuación, repita los pasos de la* [a](#page-27-1) *hasta la* [c](#page-27-3) *para asegurarse de que ha introducido la información correcta.*

*Si en la pantalla LCD aparece* 

*Conexión fallida, asegúrese de que el punto de acceso está activado y compruebe los ajustes de red obtenidos en el paso* [17](#page-26-0)*-*[a](#page-26-1) *en la [página 27.](#page-26-2) Acerque todo lo que pueda el equipo al punto de acceso temporalmente y, a continuación, repita los pasos de la* [a](#page-27-1) *hasta la* [c](#page-27-3) *para asegurarse de que ha introducido la información correcta.*

*Si el punto de acceso no tiene habilitado DHCP, tendrá que configurar manualmente la dirección IP, la máscara de subred y la puerta de acceso del equipo que se adapte a la red. Consulte el*  capítulo 6 *de la* Guía del usuario en Red *para obtener detalles.*

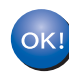

**La configuración inalámbrica ha finalizado. Un indicador de cuatro niveles en la parte izquierda de la pantalla LCD del equipo mostrará la intensidad de la señal inalámbrica de su enrutador/punto de acceso.**

**Para instalar MFL-Pro Suite, continúe a partir del paso** 19**.**

**Para usuarios de Windows®:**

**Vaya a**

**Página [31](#page-30-0)**

### **Para usuarios de Macintosh:**

**Vaya a**

**Página [35](#page-34-0)**

## **Para usuarios de red inalámbrica**

### <span id="page-28-0"></span>**18** Configure los ajustes<br> **18** inalámbricos con el<br>
método de configuraci **inalámbricos con el método de configuración inalámbrica automática (directa)**

**a** Confirme que el punto de acceso inalámbrico/enrutador tiene el símbolo de SecureEasySetup™, Wi-Fi Protected Setup o AOSS™, como se muestra a continuación.

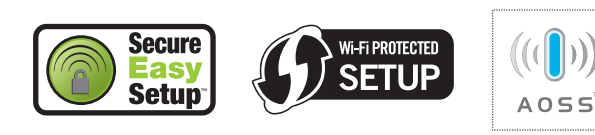

- **b** Coloque el equipo Brother dentro del ámbito de acción de un punto de acceso/enrutador SecureEasySetup™, Wi-Fi Protected Setup o AOSS™. El ámbito de acción puede variar en función del entorno. Consulte las instrucciones que se proporcionan con el punto de acceso/enrutador.
- <span id="page-28-1"></span>c Pulse el botón SecureEasySetup™, Wi-Fi Protected Setup o AOSS™ en el punto de acceso inalámbrico/enrutador. Consulte la guía de usuario del punto de acceso inalámbrico/enrutador para obtener instrucciones.
- **d** En el equipo, pulse MENÚ. Pulse  $\triangle$  o  $\nabla$  para mostrar Red y pulse Red. Pulse **WLAN.** Pulse SES/WPS/AOSS.

Cuando se muestre ¿Pasar de interfaz de red a inalámbrica?, pulse Sí para aceptar.

De esta forma se iniciará el asistente de configuración inalámbrica.

Esta función detectará automáticamente qué modo (SecureEasySetup™, Wi-Fi Protected Setup o AOSS™) utiliza el punto de acceso/enrutador para configurar el equipo.

### **Nota**

*Si el punto de acceso inalámbrico/enrutador es compatible con Wi-Fi Protected Setup (método PIN) y desea configurar el equipo con el método PIN (número de identificación personal), consulte*  Uso del método PIN Wi-Fi Protected Setup *en la*  Guía del usuario en Red *incluida en el CD-ROM.* e Si en la pantalla LCD aparece Conectada, es porque el equipo se ha conectado correctamente al punto de acceso inalámbrico/enrutador. Ahora puede utilizar el equipo en una red inalámbrica.

> Si en la pantalla LCD aparece Configur. WLAN y, a continuación, Error conexión, es porque se ha detectado un solapamiento de sesión. El equipo ha detectado 2 o más puntos de acceso inalámbrico/enrutadores en la red con el modo SecureEasySetup™, Wi-Fi Protected Setup o AOSS™ habilitado. Asegúrese de que solo se ha habilitado uno de estos modos en el punto de acceso inalámbrico/enrutador y pruebe a ini[c](#page-28-1)iarlo nuevamente desde  $c$ .

> Si en la pantalla LCD aparece Configur. WLAN y, a continuación, No hay punto de acceso, el equipo no ha detectado el punto de acceso/enrutador en la red con el modo SecureEasySetup™, Wi-Fi Protected Setup o AOSS™ habilitado. Acerque el equipo al punto de acceso/enrutador y pruebe a iniciarlo nuevamente desde [c](#page-28-1).

> Si en la pantalla LCD aparece Configur. WLAN y, a continuación, Conexión fallida, es porque el equipo no se ha conectado correctamente al punto de acceso inalámbrico/enrutador. Inténtelo de nuevo volviendo a empezar desde el paso [c](#page-28-1). Si se vuelve a mostrar el mismo mensaje, restablezca el equipo a la configuración predeterminada de fábrica e inténtelo de nuevo. Para restablecerlo, consulte *[Restauración de la configuración de red a los](#page-40-1)  [valores predeterminados de fábrica](#page-40-1)* [en la página 41.](#page-40-1)

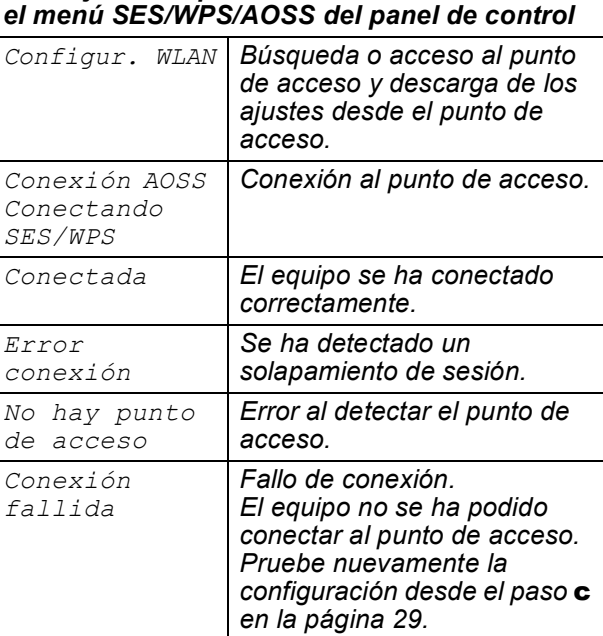

*Mensajes de la pantalla LCD cuando se utiliza* 

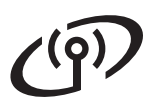

## **Para usuarios de red inalámbrica**

### **Nota**

*También puede configurar manualmente los ajustes inalámbricos empezando por el paso*  [17](#page-26-0)-[a](#page-26-1) *en la [página 27.](#page-26-2)*

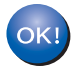

**La configuración inalámbrica ha finalizado.**

**Para instalar MFL-Pro Suite, continúe a partir del paso** 19**.**

### **Para usuarios de Windows®:**

**Vaya a**

**Página [31](#page-30-0)**

**Para usuarios de Macintosh:**

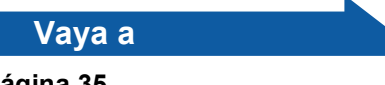

**Página [35](#page-34-0)**

### <span id="page-30-0"></span>**Instalación de los controladores y el software (Windows® 2000 Professional/XP/XP Professional x64 Edition/ Windows Vista®)**

<span id="page-30-2"></span>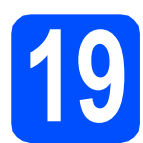

# **19 Antes de instalar MFL-Pro Suite**

**a** Compruebe que el ordenador está encendido y que ha iniciado una sesión con derechos de administrador.

### **IMPORTANTE**

- **Si hay programas que se estén ejecutando, ciérrelos.**
- **Asegúrese de que no se han introducido tarjetas de memoria ni ninguna unidad de memoria flash USB en el equipo.**
- **Las pantallas pueden variar en función del sistema operativo que utilice.**
- **El CD-ROM proporcionado incluye ScanSoft™ PaperPort™ 11SE. Este software es compatible con Windows® 2000 (SP4 o superior), XP (SP2 o superior), XP Professional x64 Edition y Windows Vista®. Actualice al Service Pack de Windows® más actual antes de instalar MFL-Pro Suite.**

## **IMPORTANTE**

**Durante la instalación, desactive cualquier software cortafuegos personal o firewall (distinto del cortafuegos personal o firewall de Windows®) y aplicaciones de protección contra virus o espionaje que esté utilizando.**

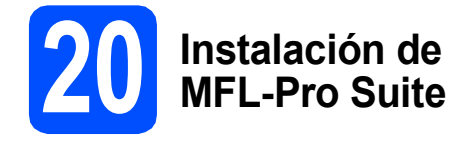

**a** Inserte el CD-ROM adjunto en la unidad de CD-ROM. Si aparece la pantalla Nombre del modelo, seleccione su equipo. Si aparece la pantalla Idioma, seleccione el idioma de su preferencia.

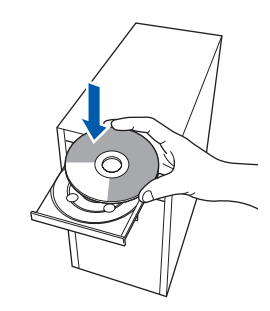

### **Nota**

*Si la pantalla Brother no aparece automáticamente, vaya a Mi PC (Equipo), haga doble clic en el icono CD-ROM y, a continuación, haga doble clic en start.exe.*

<span id="page-30-1"></span>**b** De este modo, aparece el menú principal del CD-ROM. Haga clic en **Instalación MFL-Pro Suite**.

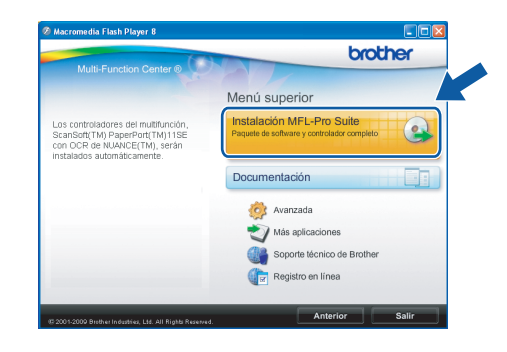

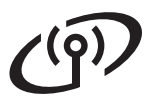

## **Windows Red inalámbrica ®**

### **Nota**

*• Cuando aparezca esta pantalla, haga clic en Aceptar y reinicie el ordenador.*

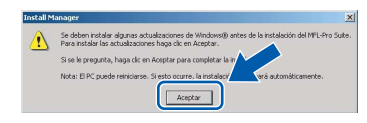

- *Si la instalación no continúa automáticamente, abra el menú principal otra vez. Para ello, extraiga y vuelva a introducir el CD-ROM o haga doble clic en el programa start.exe que se encuentra en el directorio raíz y continúe a partir del paso* [b](#page-30-1) *para instalar MFL-Pro Suite.*
- *Para Windows Vista®, cuando aparezca la pantalla Control de cuentas de usuario, haga clic en Permitir.*

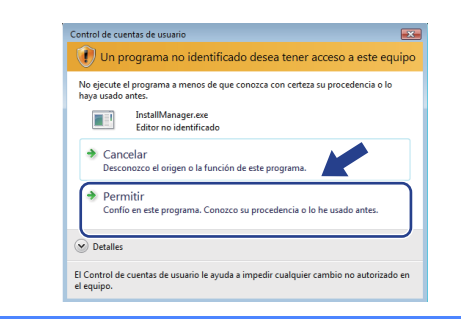

c Cuando aparezca la ventana **Contrato de licencia** de ScanSoft**™** PaperPort**™** 11SE, haga clic en **Sí** para aceptar el **Contrato de licencia** del software.

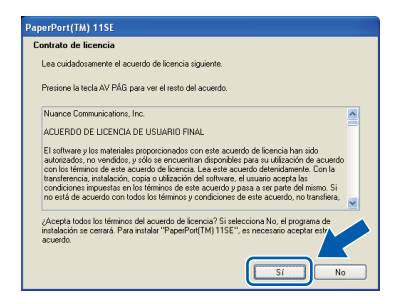

- d La instalación de ScanSoft**™** PaperPort**™** 11SE se iniciará automáticamente y, a continuación, se realizará la instalación del software MFL-Pro Suite.
- e Cuando aparezca la ventana **Contrato de licencia** del software Brother MFL-Pro Suite, haga clic en **Sí** para aceptar el **Contrato de licencia** del software.

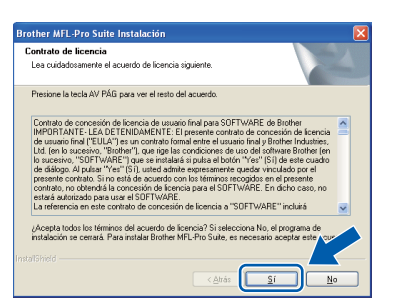

f Seleccione **Conexión a la red inalámbrica** y, a continuación, haga clic en **Siguiente**.

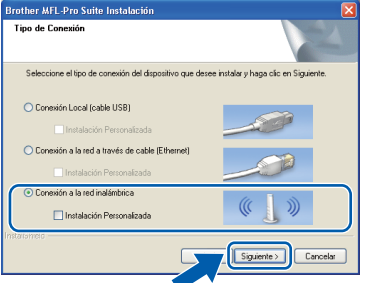

g Active la casilla de verificación **Configuración inalámbrica revisada y confirmada** y, a continuación, haga clic en **Siguiente**.

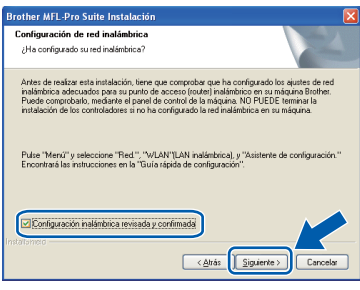

**h** Para los usuarios de Windows<sup>®</sup> XP SP2 o superior/XP Professional x64 Edition/Windows Vista®, cuando se muestre esta pantalla, seleccione **Cambie la configuración de puertos del cortafuegos para permitir la conexión en red y continúe con la instalación. (Recomendado)** y haga clic en **Siguiente**.

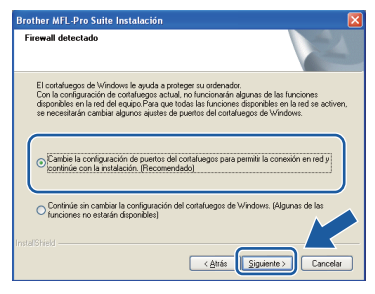

Si está utilizando un software cortafuegos personal o firewall distinto del cortafuegos

personal o firewall de Windows® o éste está desactivado, aparecerá esta pantalla.

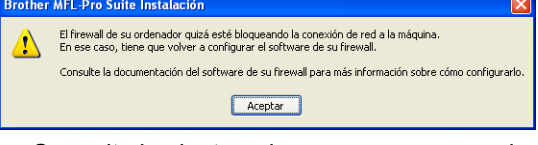

Consulte las instrucciones que se proporcionan con su software cortafuegos personal o firewall para obtener información sobre cómo agregar los siguientes puertos de red.

- Para el escaneado en red, agregue el puerto UDP 54925.
- Para la recepción PC-FAX en red, agregue el puerto UDP 54926.
- $\blacksquare$  Si sigue teniendo problemas con la conexión de red, agregue el puerto UDP 137.

## **Windows Red inalámbrica ®**

### **Nota**

*• Si hay varios equipos conectados a la red, seleccione el equipo de la lista y, a continuación, haga clic en Siguiente. Esta ventana no aparecerá si solo hay un equipo conectado a la red. Se seleccionará de forma automática.*

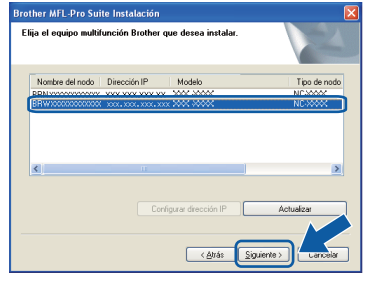

*• Si se produce algún fallo en la configuración inalámbrica, aparecerá un mensaje de error durante la instalación de MFL-Pro Suite y ésta finalizará. Confirme los ajustes siguiendo las instrucciones que aparecen en pantalla. Si se produce este fallo, vaya al paso* [17](#page-26-0)*-*[a](#page-26-1) *en la [página 27](#page-26-2) y vuelva a configurar la conexión inalámbrica.*

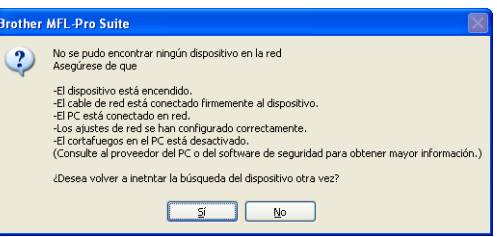

- *Si está utilizando WEP y en la pantalla LCD se ha mostrado Conectada pero el equipo no se encuentra, compruebe que ha especificado la clave WEP correctamente. La clave WEP distingue entre mayúsculas y minúsculas.*
- *Si la dirección IP del equipo no está configurada para su uso en red, aparece la siguiente pantalla.*

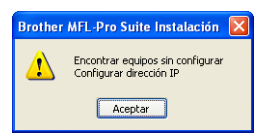

*Haga clic en Aceptar y, a continuación, haga clic en Configurar dirección IP. Escriba una dirección IP para el equipo que sea adecuada para la red siguiendo las instrucciones en pantalla.*

i La instalación de los controladores de Brother se iniciará automáticamente. Las pantallas de instalación aparecen una tras otra.

### **IMPORTANTE**

**NO cancele ninguna de las pantallas durante la instalación. Pueden transcurrir varios segundos hasta que aparezcan todas las pantallas.**

### **Nota**

*En Windows Vista®, cuando aparezca esta pantalla, active la casilla de verificación y haga clic en Instalar para completar la instalación correctamente.*

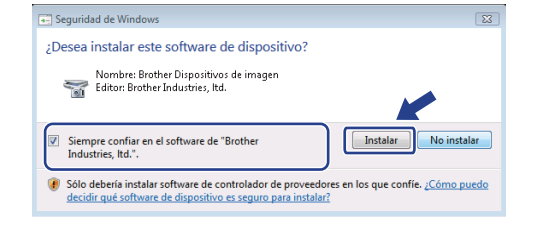

j Cuando aparezca la ventana **Registro en línea**, seleccione las opciones que desee y siga las instrucciones que irán apareciendo en pantalla.

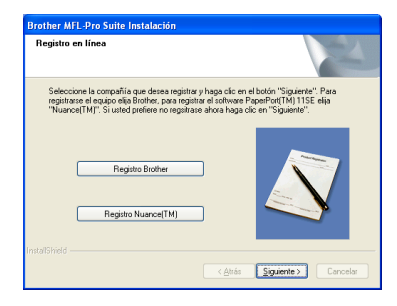

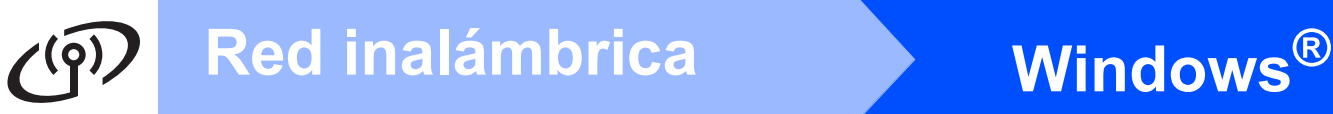

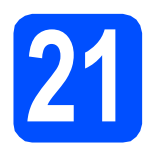

## **21 Finalización y reinicio**

**a** Haga clic en **Finalizar** para reiniciar el ordenador. Tras reiniciar el ordenador, deberá iniciar una sesión con derechos de administrador.

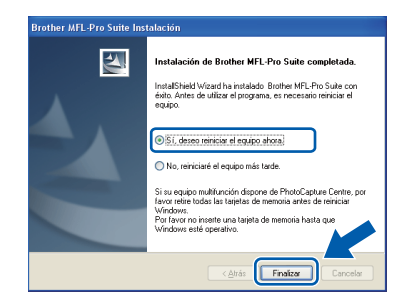

### **Nota**

*Si aparece un mensaje de error durante la instalación del software, ejecute el programa Diagnóstico de la Instalación que se encuentra en Inicio/Todos los programas/Brother/ MFC-XXXX (MFC-XXXX corresponde al nombre de su modelo).*

**b** Seleccione la configuración de actualización del firmware y haga clic en **Aceptar**.

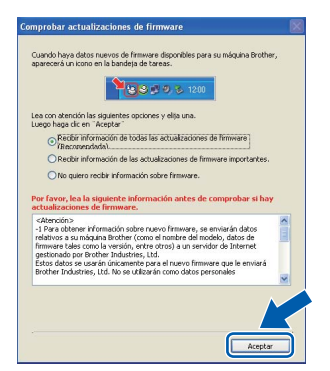

### **Nota**

*Es necesario tener acceso a Internet para actualizar el firmware.*

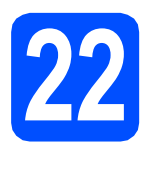

### **22** Instalación de<br>**22 MFL-Pro Suite**<br>ordenadores **MFL-Pro Suite en otros ordenadores (si fuera necesario)**

Si desea utilizar el equipo con varios ordenadores en red, instale el software MFL-Pro Suite en cada uno de ellos. Vaya al paso [19](#page-30-2) en la [página 31](#page-30-0).

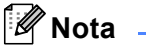

### *Licencia de red (Windows®)*

*Este producto incluye una licencia de PC para 2 usuarios como máximo. Esta licencia permite la instalación del software* 

*MFL-Pro Suite, que incluye ScanSoft™ PaperPort™ 11SE, en 2 ordenadores de la red como máximo.*

*Si desea utilizar más de 2 ordenadores con ScanSoft™ PaperPort™ 11SE instalado, deberá adquirir Brother NL-5, que es un paquete de varios contratos de licencia de PC para 5 usuarios adicionales como máximo. Para adquirir el paquete NL-5, póngase en contacto con su distribuidor de Brother autorizado o con el servicio de atención al cliente de Brother.*

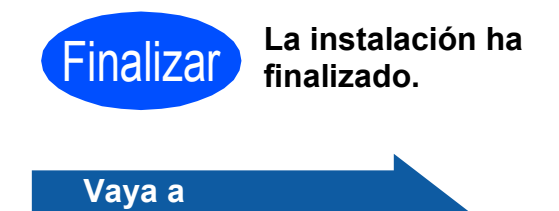

**Pase a Instalación de aplicaciones opcionales en la [página 37](#page-36-0).**

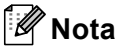

*XML Paper Specification Printer Driver XML Paper Specification Printer Driver es el controlador más apropiado cuando imprime a partir de las aplicaciones que utilizan los documentos de XML Paper Specification. Descargue la última versión del controlador accediendo al Brother Solutions Center en <http://solutions.brother.com/>.*

# **Red inalámbrica** Macintosh

### <span id="page-34-0"></span>**Instalación de los controladores y el software (Mac OS X 10.3.9 - 10.4.x - 10.5.x)**

<span id="page-34-1"></span>**19 Antes de instalar MFL-Pro Suite**

**a** Asegúrese de que el equipo está conectado a la alimentación y que el Macintosh está encendido. Debe iniciar una sesión con derechos de administrador.

### *IMPORTANTE*

- **Para obtener los controladores más actualizados e información sobre el sistema Mac OS X que utiliza, visite [http://solutions.brother.com/.](http://solutions.brother.com/)**
- **Los usuarios de Mac OS X 10.3.0 a 10.3.8 deben realizar la actualización a Mac OS X 10.3.9 - 10.5.x.**
- **Asegúrese de que no se han introducido tarjetas de memoria ni ninguna unidad de memoria flash USB en el equipo.**

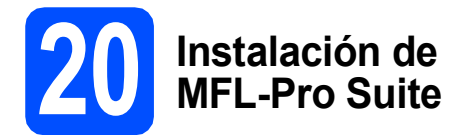

**a** Inserte el CD-ROM adjunto en la unidad de CD-ROM.

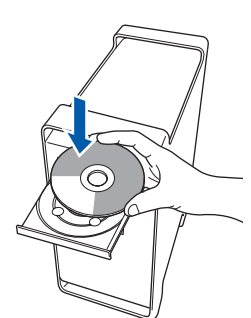

**b** Haga doble clic en el icono Start Here OSX para iniciar la instalación.

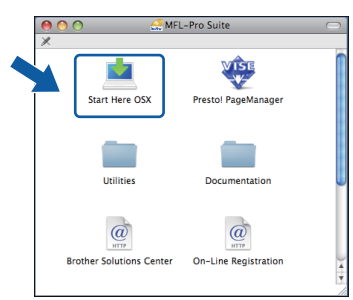

**C** Seleccione **Conexión a la red inalámbrica** y haga clic en **Siguiente**.

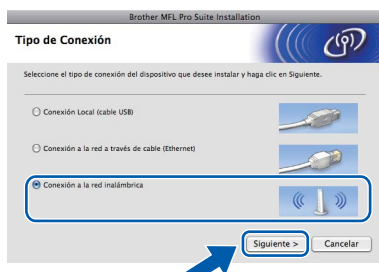

d Active la casilla de verificación **Configuración inalámbrica revisada y confirmada** y, a continuación, haga clic en **Siguiente**. Siga las instrucciones que irán apareciendo en pantalla.

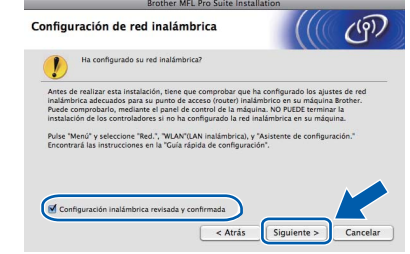

- e Espere unos segundos a que el software se instale. Una vez instalado, haga clic en **Reiniciar** para finalizar la instalación del software.
- **f** El software de Brother buscará el dispositivo de Brother.
- **g** Si el equipo está configurado para su uso en red, seleccione el equipo de la lista y, a continuación, haga clic en **OK**.

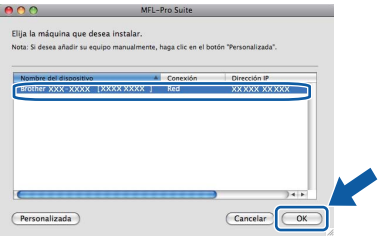

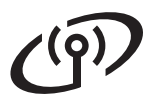

## Red inalámbrica<br>
Macintosh

### **Nota**

- *Si falla la configuración inalámbrica, finalizará la instalación del software MFL-Pro. Confirme los ajustes de red. Si se produce este fallo, vaya al paso* [17](#page-26-0)*-*[a](#page-26-1) *en la [página 27](#page-26-2) y vuelva a configurar la conexión inalámbrica.*
- *Si aparece esta pantalla, haga clic en OK.*

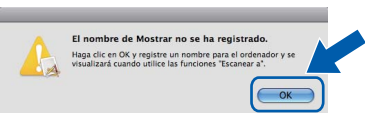

*Especifique un nombre para el ordenador Macintosh en Nombre de ordenador con una longitud que no supere los 15 caracteres y haga clic en OK. Vaya al paso* [h](#page-35-0)*.*

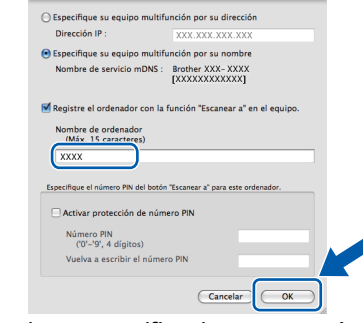

*El nombre especificado aparecerá en la pantalla LCD del equipo al pulsar la tecla Escáner y seleccionar una opción de escaneado. (Para obtener más información, consulte* Escaneado en red *en la* Guía del usuario del Software *incluida en el CD-ROM).*

<span id="page-35-0"></span>h Si aparece esta pantalla, haga clic en **OK**.

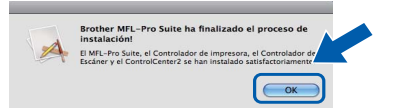

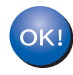

**La instalación del software MFL-Pro Suite ha finalizado. Vaya al paso** [21](#page-35-1) **en la [página 36.](#page-35-2)**

<span id="page-35-1"></span>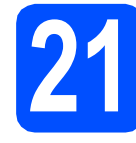

# <span id="page-35-2"></span>**21 Instalación de Presto! PageManager**

Una vez instalado Presto! PageManager, Brother ControlCenter2 dispondrá de la capacidad de OCR. Con Presto! PageManager podrá escanear, compartir y organizar fácilmente fotografías y documentos.

a Haga doble clic en el icono **Presto! PageManager** y siga las instrucciones que irán apareciendo en pantalla.

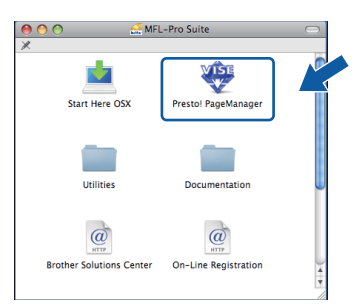

### **22 Instalación de MFL-Pro Suite en otros ordenadores (si fuera necesario)**

Si desea utilizar el equipo con varios ordenadores en red, instale el software MFL-Pro Suite en cada uno de ellos. Vaya al paso [19](#page-34-1) en la [página 35](#page-34-1).

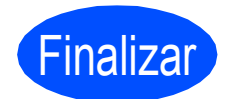

Finalizar **La instalación ha finalizado.**

## **Windows Instalar aplicaciones opcionales ®**

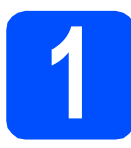

### <span id="page-36-0"></span>**1 lnstalación de FaceFilter Studio de Reallusion, Inc.**

FaceFilter Studio es una aplicación de impresión de fotografías sin bordes fácil de usar. FaceFilter Studio también le permite editar los datos fotográficos y agregar efectos fotográficos como la reducción de ojos rojos o la mejora del tono de piel.

### **IMPORTANTE**

- **El equipo debe estar encendido y conectado al ordenador.**
- **El ordenador deberá estar conectado a Internet.**
- **Compruebe que ha iniciado una sesión con derechos de administrador.**
- **Esta aplicación no se encuentra disponible para Windows Server® 2003/2008.**
- a Vuelva a abrir el menú principal extrayendo e insertando de nuevo el CD-ROM o haciendo doble clic en el programa **start.exe** en el directorio raíz.
- **b** De este modo, aparece el menú principal del CD-ROM. Seleccione el idioma de su preferencia y, a continuación, haga clic en **Más aplicaciones**.

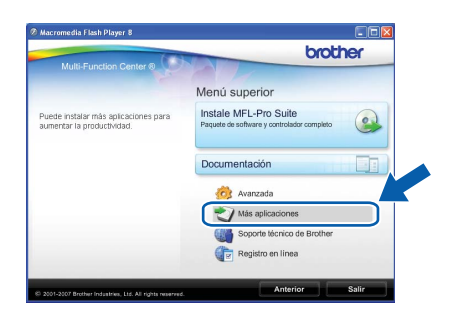

c Haga clic en el botón **FaceFilter Studio** para iniciar la instalación.

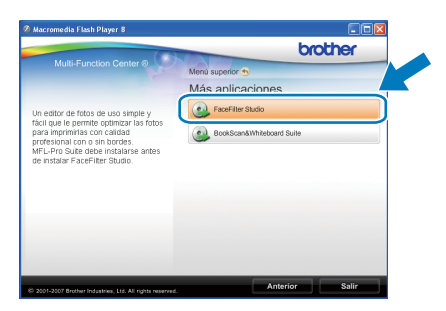

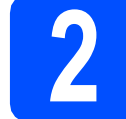

### **2 Instalación de la Ayuda de FaceFilter Studio**

Para obtener instrucciones acerca de cómo utilizar FaceFilter Studio, descargue e instale la Ayuda de FaceFilter Studio.

- **a** Para ejecutar FaceFilter Studio, vaya a **Inicio**/**Todos los programas**/**Reallusion**/ **FaceFilter Studio** en el ordenador.
- **b** Haga clic en el botón **de** en la esquina superior derecha de la pantalla.
- c Haga clic en **Comprobar actualizaciones** para ir a la página Web de actualización de Reallusion.

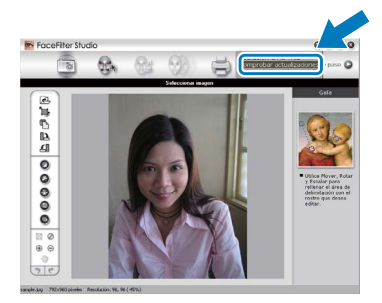

- d Haga clic en el botón **Download** (Descargar) y seleccione la carpeta en la que desea guardar el archivo.
- e Cierre FaceFilter Studio antes de iniciar la instalación de la Ayuda FaceFilter Studio. Haga doble clic en el archivo descargado que se encuentra en la carpeta que especificó y siga las instrucciones que aparecerán en pantalla para la instalación.

### **Nota**

*Para ver la Ayuda de FaceFilter Studio completa, seleccione Inicio*/*Todos los programas*/ *Reallusion*/*FaceFilter Studio*/*Ayuda de FaceFilter Studio en el ordenador.*

## **Windows Instalar aplicaciones opcionales ®**

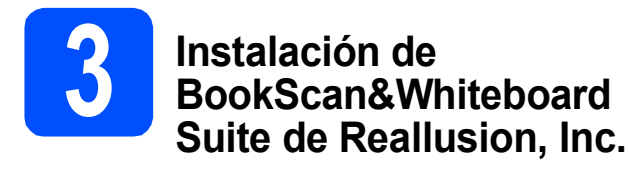

Puede instalar **BookScan&Whiteboard Suite**. El software **BookScan Enhancer** puede corregir automáticamente imágenes escaneadas de álbumes. El software **Whiteboard Enhancer** limpia y mejora el texto y las imágenes de fotografías obtenidas de su pizarra. (Es necesario tener acceso a Internet).

### **IMPORTANTE**

- **El equipo debe estar encendido y conectado al ordenador.**
- **El ordenador deberá estar conectado a Internet.**
- **Compruebe que ha iniciado una sesión con derechos de administrador.**
- **Esta aplicación no se encuentra disponible para Windows Server® 2003/2008.**
- a Vuelva a abrir el menú principal extrayendo e insertando de nuevo el CD-ROM o haciendo doble clic en el programa **start.exe** en el directorio raíz.
- **D** De este modo, aparece el menú principal del CD-ROM. Seleccione el idioma de su preferencia y, a continuación, haga clic en **Más aplicaciones**.

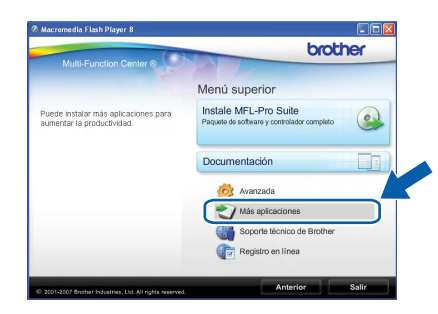

c Haga clic en el botón **BookScan&Whiteboard Suite** para iniciar la instalación.

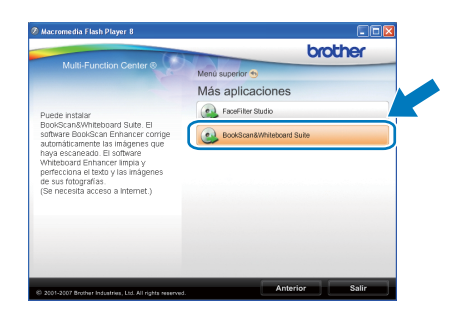

## **Utilidad BRAdmin Light (para usuarios de Windows®)**

BRAdmin Light es una utilidad para la configuración inicial de los dispositivos Brother conectados en red. También puede buscar productos Brother en la red, ver su estado y configurar ajustes básicos de red, como direcciones IP. Para obtener información adicional acerca de BRAdmin Light, visítenos en<http://solutions.brother.com/>.

### **Nota**

*Si necesita una gestión de la impresora más avanzada, utilice la última versión de la utilidad Brother BRAdmin Professional disponible para su descarga en <http://solutions.brother.com/>.*

### **Instalación de la utilidad de configuración BRAdmin Light**

**a** Haga clic en **Avanzada** y, a continuación, en **Utilidades de red** en la pantalla de menús.

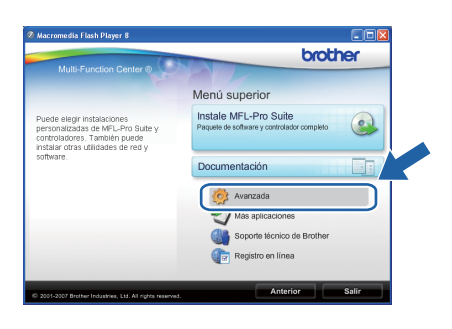

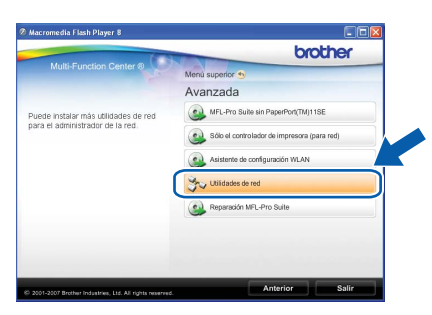

**b** Haga clic en **BRAdmin Light** y siga las instrucciones que aparecen en pantalla.

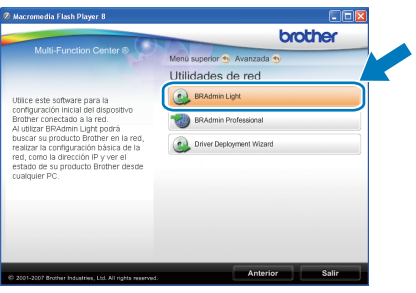

### **Configuración de la dirección IP, máscara de subred y puerta de acceso con BRAdmin Light**

### **Nota**

*Si dispone de un servidor DHCP/BOOTP/RARP en la red, no es necesario que realice la operación siguiente. El equipo obtendrá automáticamente su propia dirección IP.*

**a** Inicie BRAdmin Light. Buscará automáticamente nuevos dispositivos.

| <b>Buscando dispositivos</b>                                     |  |
|------------------------------------------------------------------|--|
| Buscando en la red durante 6<br>Detener la búsqueda<br>segundos. |  |
|                                                                  |  |
| Nuevo dispositivo: 1 (Sin configurar: 1)                         |  |

**b** Haga doble clic en el dispositivo sin configurar.

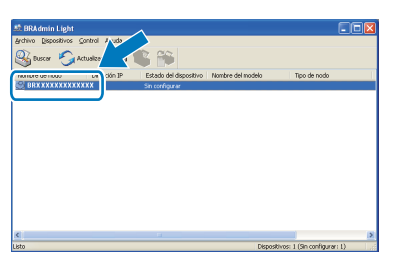

c Seleccione **STATIC** en **Método de arranque**. Introduzca la **Dirección IP**, la **Máscara de subred** y la **Puerta de acceso** y, a continuación, haga clic en **Aceptar**.

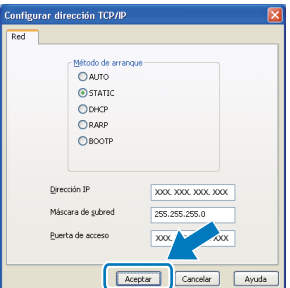

**d** La información de dirección quedará quardada en el equipo.

## **Para usuarios en red**

## **Utilidad BRAdmin Light (para usuarios de Mac OS X)**

BRAdmin Light es una utilidad para la configuración inicial de los dispositivos Brother conectados en red. También puede buscar productos Brother en la red, ver su estado y configurar ajustes básicos de red, como direcciones IP, desde un ordenador que funcione con Mac OS X 10.3.9 - 10.5.x.

El software BRAdmin Light se instalará automáticamente al instalar el controlador de impresora. Si ya ha instalado el controlador de impresora, no tendrá que instalar BRAdmin Light de nuevo. Para obtener información adicional acerca de BRAdmin Light, visítenos en<http://solutions.brother.com/>.

### **Configuración de la dirección IP, máscara de subred y puerta de acceso con BRAdmin Light**

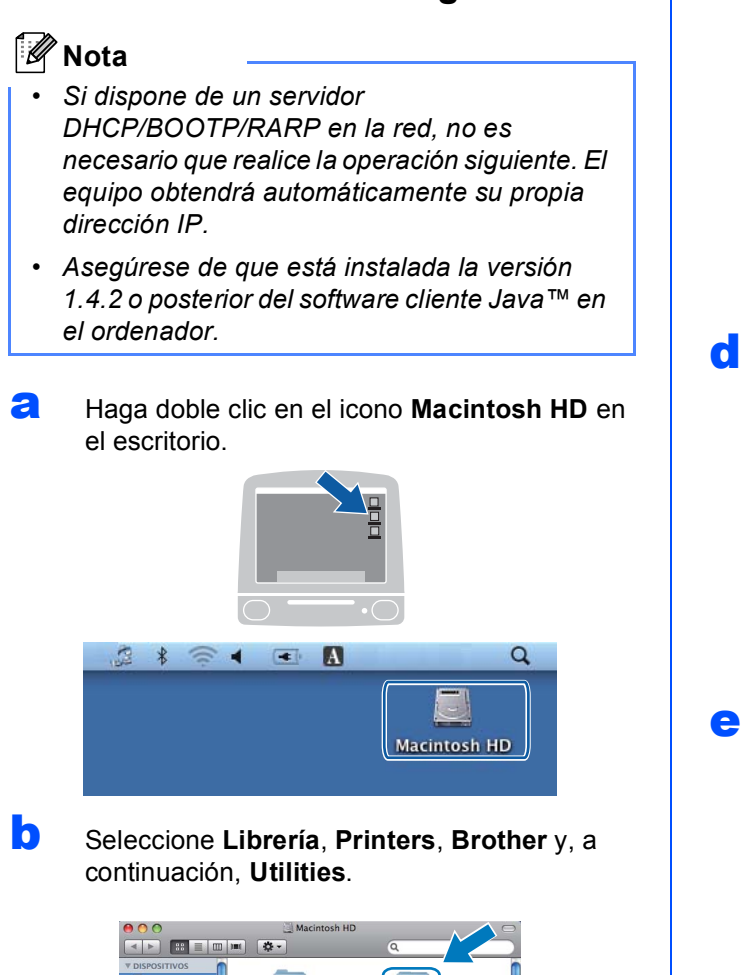

**C** Haga doble clic en el archivo **BRAdmin Light.jar** y ejecute el software. BRAdmin Light buscará automáticamente nuevos dispositivos.

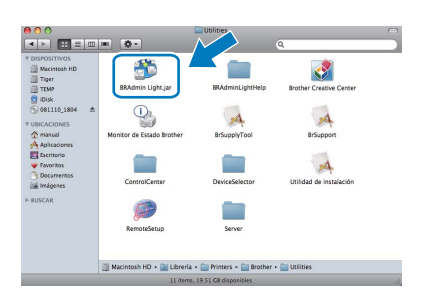

- 
- d Haga doble clic en el dispositivo sin configurar.

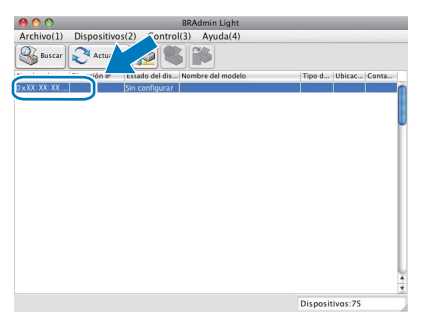

e Seleccione **STATIC** en **Método de arranque**. Introduzca la **Dirección IP**, la **Máscara de subred** y la **Puerta de acceso** y, a continuación, haga clic en **Aceptar**.

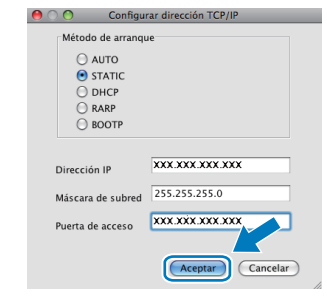

f La información de dirección quedará guardada en el equipo.

## **Para usuarios en red**

### <span id="page-40-1"></span>**Restauración de la configuración de red a los valores predeterminados de fábrica**

Para restaurar toda la configuración de red del servidor interno de la Impresora y Escáner a los valores predeterminados de fábrica, realice los pasos siguientes.

- a Asegúrese de que el equipo no está en funcionamiento y, a continuación, desconecte todos los cables del equipo (excepto el cable de alimentación).
- **b** Pulse MENÚ
- **C** Pulse  $\triangle$  o  $\nabla$  para mostrar Red y pulse Red.
- **C** Pulse Restaurar red.
- e Pulse Sí.
- $\mathbf{f}$  Mantenga  $\mathbf{s}$  pulsado durante 2 segundos para confirmar.
- g El equipo se reiniciará; vuelva a conectar los cables una vez que haya terminado.

### <span id="page-40-0"></span>**Introducción de texto para ajustes inalámbricos**

Al configurar algunas selecciones de menú, puede ser necesario introducir texto en el equipo. Pulse <sup>|A1@</sup> para seleccionar números, caracteres y caracteres especiales. Cada botón de la pantalla táctil tiene asignadas hasta seis letras.

Si pulsa repetidamente el botón correcto, podrá acceder al carácter que desee.

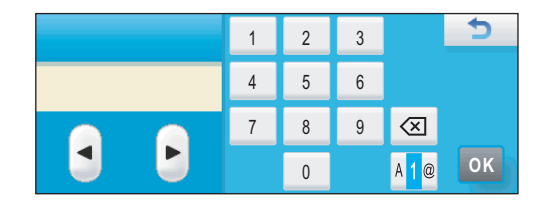

### **Inserción de espacios**

Para introducir un espacio, pulse **A e** para seleccionar caracteres especiales y, a continuación, pulse el botón de  $\left| \begin{array}{c} \n\angle \end{array} \right|$  o  $\left| \begin{array}{c} \n\angle \end{array} \right|$ 

### **Nota**

*Los caracteres disponibles pueden variar en función del país.*

### **Realización de correcciones**

Si introduce una letra incorrecta y desea cambiarla, utilice los botones de flechas para colocar el cursor debajo del carácter incorrecto. A continuación, pulse  $\sqrt{x}$ . Vuelva a introducir el carácter correcto. También puede insertar letras moviendo el cursor e introduciendo un carácter.

### **Repetición de letras**

Si tiene que introducir una letra incluida en el mismo botón que la letra anterior, pulse > para mover el cursor hacia la derecha antes de volver a pulsar el botón.

## **Consumibles**

### **Cambio de consumibles**

Cuando sea necesario el reemplazo de cartuchos de tinta, se indicará un mensaje de error en la pantalla LCD. Para obtener más información acerca de los cartuchos de tinta del equipo, visite<http://www.brother.com/original/> o póngase en contacto con el distribuidor local de Brother.

### **Cartucho de tinta**

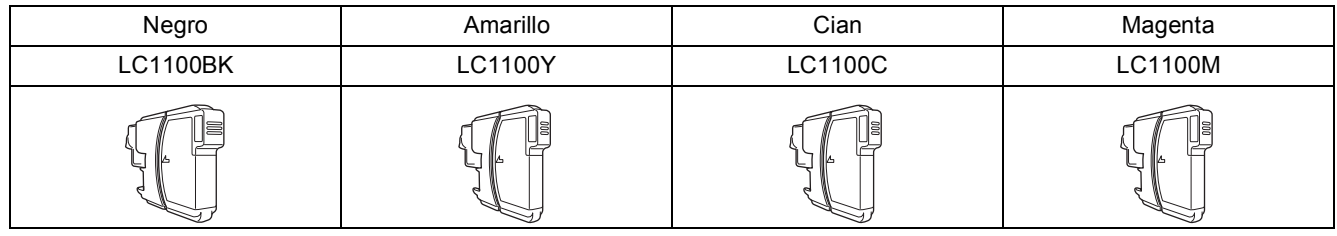

### **¿Qué es Innobella™?**

Innobella™ es una gama de consumibles originales ofrecidos por Brother. El nombre "Innobella™" procede de las palabras "Innovación" y "Bella" y es una representación de la tecnología "innovadora" que le proporciona resultados de impresión "duraderos" y "bellos".

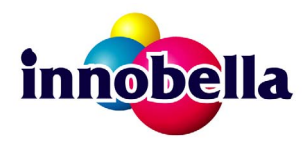

### **Marcas comerciales**

El logotipo de Brother es una marca comercial registrada de Brother Industries, Ltd.

Brother es una marca comercial registrada de Brother Industries, Ltd.

Multi-Function Link es una marca comercial registrada de Brother International Corporation.

Windows Vista es una marca comercial registrada o una marca comercial de Microsoft Corporation en Estados Unidos y otros países.

Microsoft, Windows, Windows Server e Internet Explorer son marcas comerciales registradas de Microsoft Corporation en Estados Unidos y/u otros países.

Apple, Macintosh y Safari son marcas comerciales de Apple Inc., registradas en los Estados Unidos y en otros países.

Nuance, el logotipo de Nuance, PaperPort y ScanSoft son marcas comerciales o marcas comerciales registradas de Nuance

Communications, Inc. o sus afiliados en Estados Unidos y/u otros países.

FaceFilter Studio es una marca comercial de Reallusion, Inc.

BROADCOM, SecureEasySetup y el logotipo de SecureEasySetup son marcas comerciales o marcas comerciales registradas de Broadcom Corporation en Estados Unidos y/u otros países.

AOSS es una marca comercial de Buffalo Inc.

Wi-Fi, WPA, WPA2, Wi-Fi Protected Access y Wi-Fi Protected Setup son marcas comerciales o marcas comerciales registradas de Wi-Fi Alliance en Estados Unidos y/o en otros países.

Todas las empresas cuyos programas de software se mencionan en el presente manual cuentan con un acuerdo de licencia de software específico para sus programas patentados.

### **Todas las demás marcas comerciales son propiedad de sus respectivas compañías.**

### **Compilación y publicación**

Este manual se ha compilado y publicado bajo la supervisión de Brother Industries, Ltd., y cubre información referente a las descripciones de los productos más recientes y sus especificaciones.

El contenido de este manual y las especificaciones descritas sobre este producto están sujetos a cambios sin previo aviso.

Brother se reserva el derecho a hacer cambios sin previo aviso en cuanto a las especificaciones y los contenidos sobre el material descrito y no se hará responsable de ningún daño que pudiera tener lugar (incluyendo el consecuente) causado por el contenido descrito, incluyendo pero no limitado a errores tipográficos y otros relacionados con esta publicación.

### **Copyright y licencia**

©2009 Brother Industries, Ltd. Todos los derechos reservados. Este producto incluye software desarrollado por los siguientes proveedores: ©1983-1998 PACIFIC SOFTWORKS, INC. Este producto incluye el software "KASAGO TCP/IP" desarrollado por ELMIC WESCOM, Inc. ©2008 Devicescape Software, Inc.

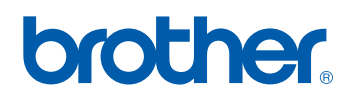